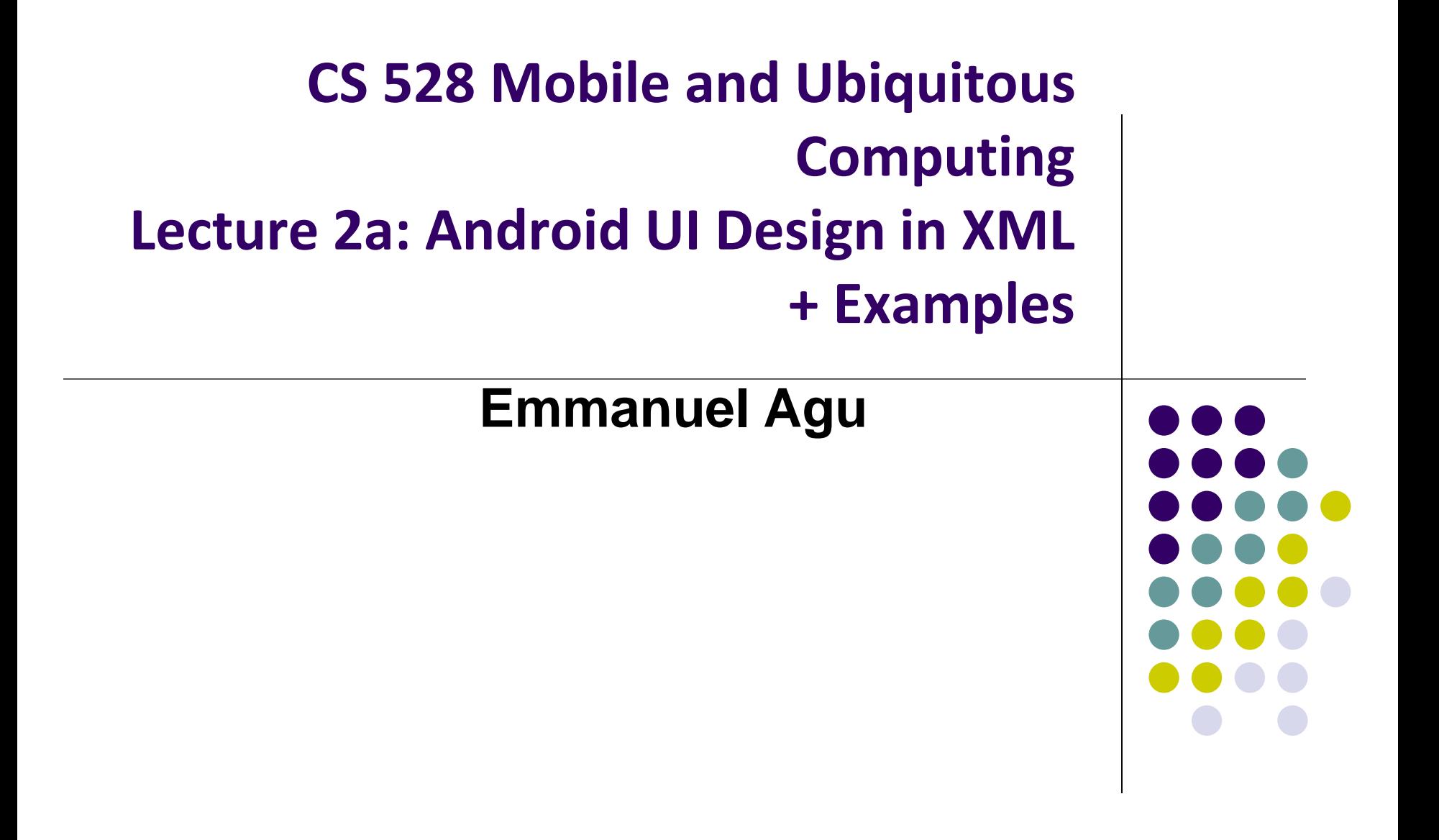

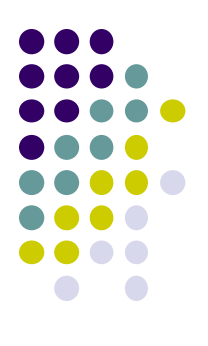

# **Android UI Design in XML**

### **Recall: Files Hello World Android Project**

**XML file used to design Android UI**

3 Files:

- **Activity\_main.xml:** XML file specifying screen layout
- **MainActivity.Java:** Java code to define behavior, actions taken when button clicked (intelligence)

#### **AndroidManifest.xml:**

- Lists all app components and screens
- Like a table of contents for a book
- E.g. Hello world program has 1 screen, so AndroidManifest.xml has 1 item listed
- App starts running here (a bit like main( ) in C), launching activity with a tag "LAUNCHER"

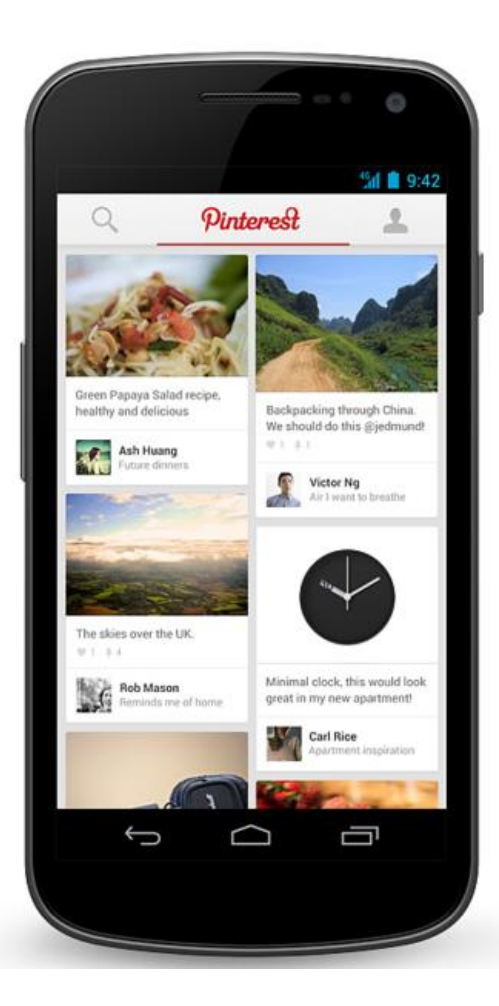

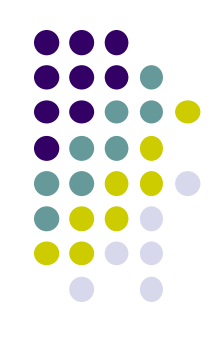

#### **Widgets**

- *Android UI design involves arranging widgets on a screen*
- **Widgets?** Rectangles containing texts, image, etc
- **Screen design:** Pick widgets, specify attributes (dimensions, margins, etc)

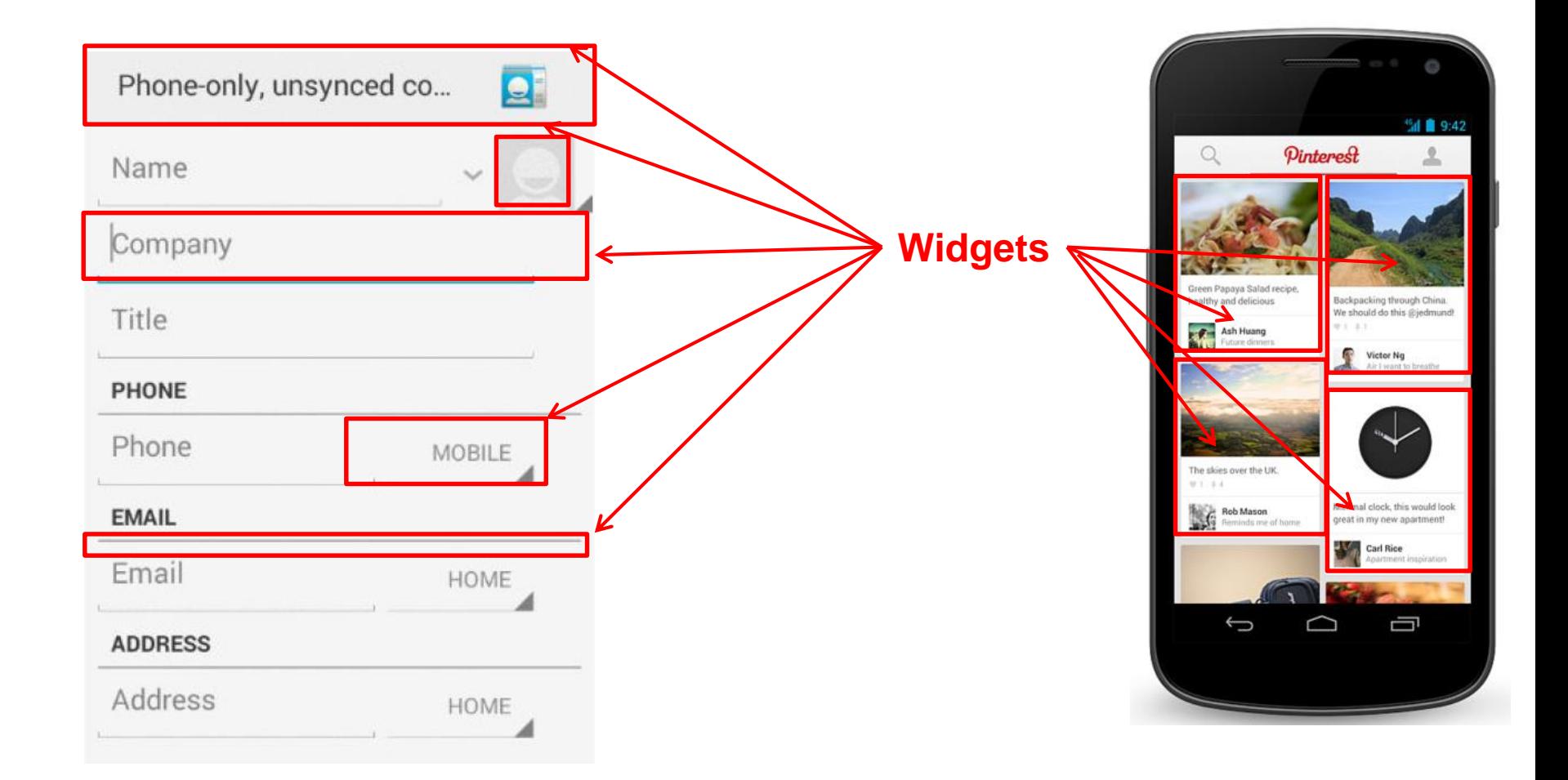

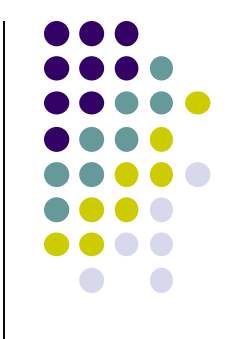

#### **Recall: Design Option 1: Drag and Drop Widgets**

- Drag and drop widgets in Android Studio Design View
- Edit widget properties (e.g. height, width, color, etc)

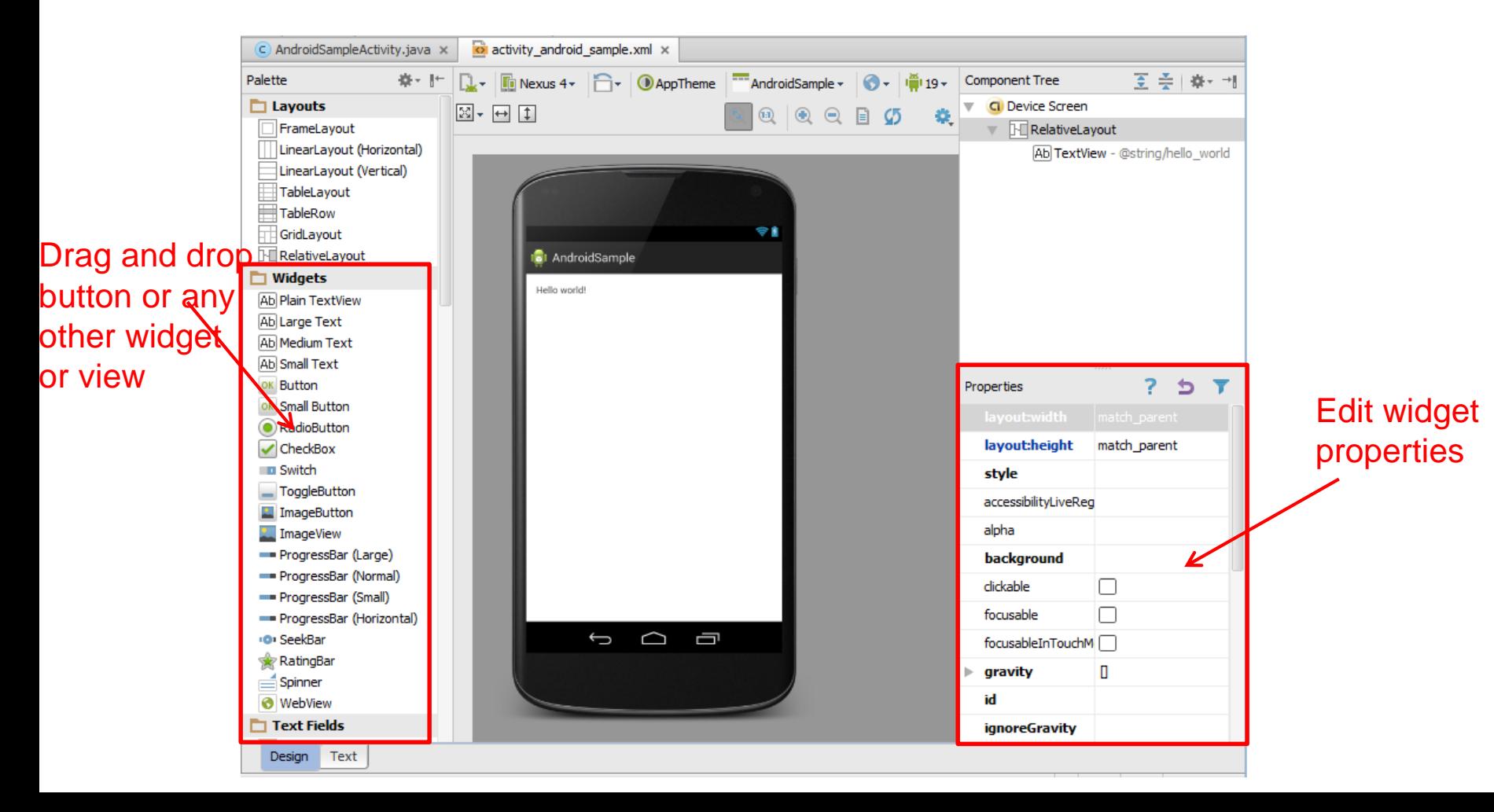

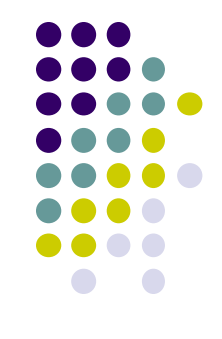

## **Recall: Design Option 2: Edit XML Directly**

- **Text view:** Directly edit XML file defining screen (activity\_main.xml)
- **Note:** dragging and dropping widgets in design view auto-generates corresponding XML in Text view

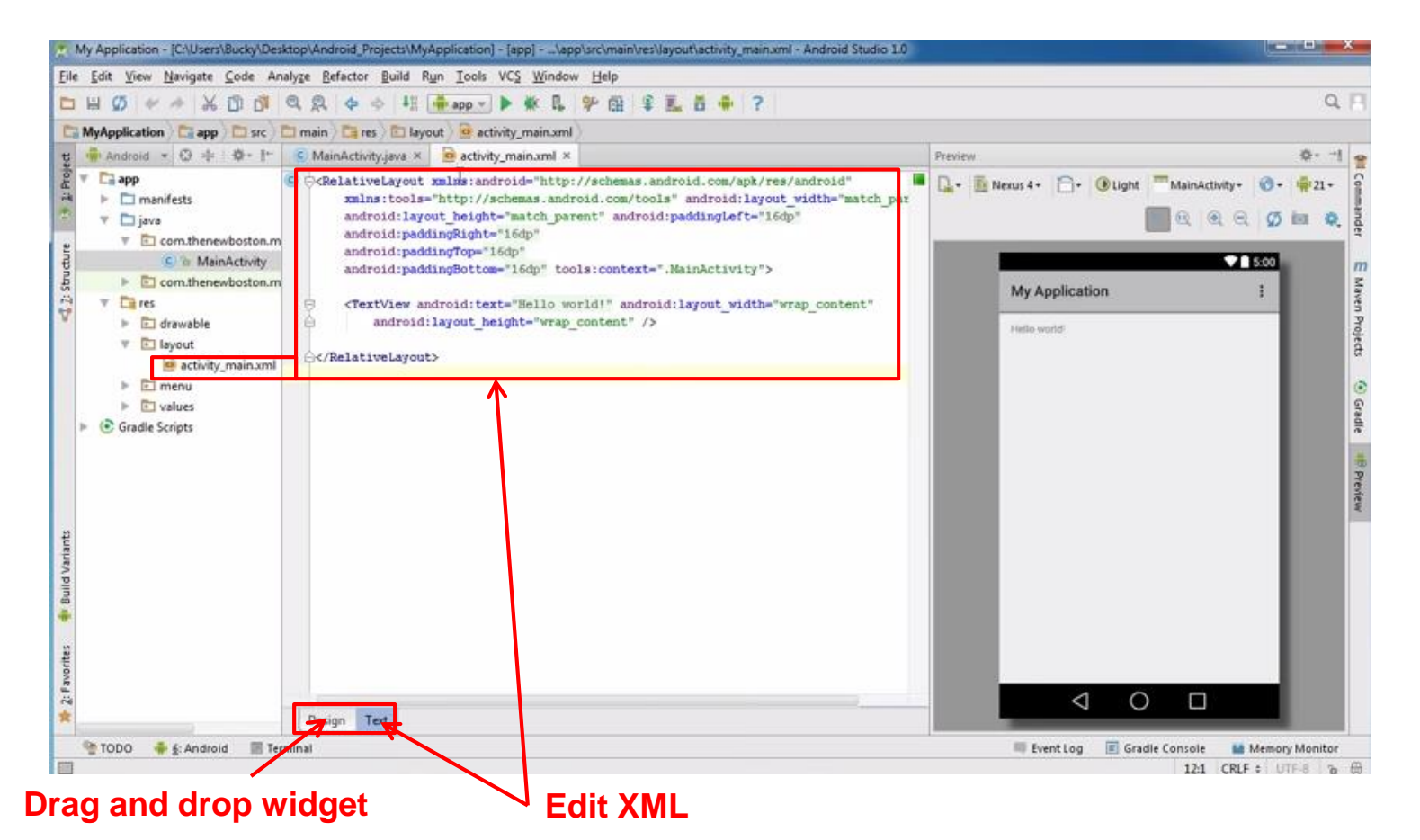

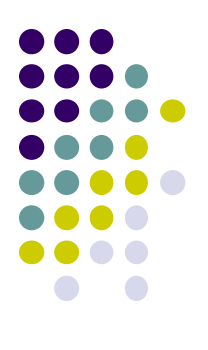

## **Android Widgets**

## **Example: Some Common Widgets**

- **TextView:** Text in a rectangle
- **EditText:** Text box for user to type in text
- **Button:** Button for user to click on

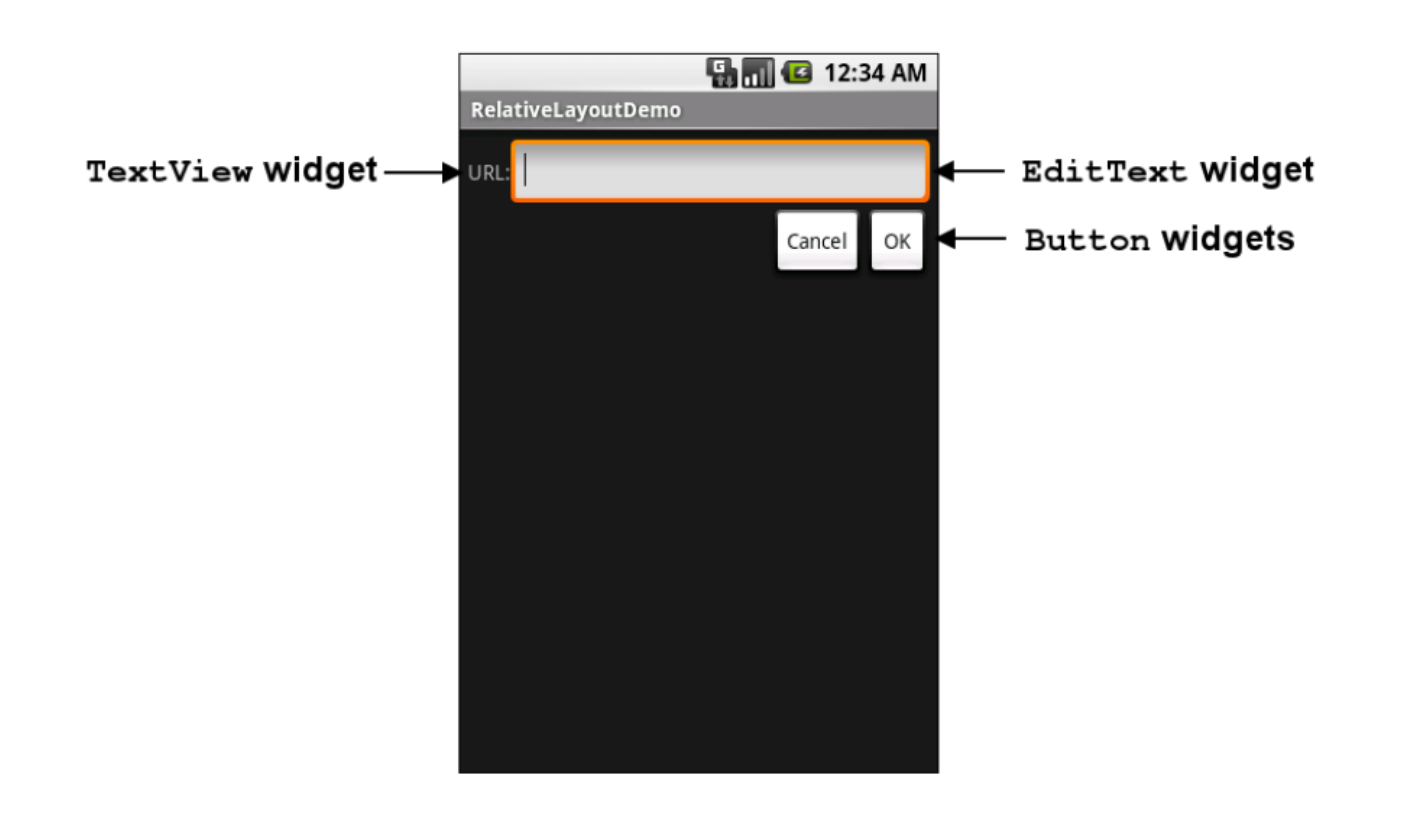

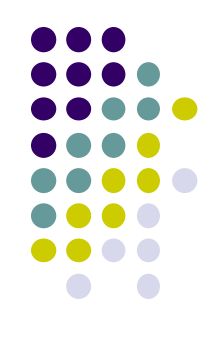

#### **TextView Widget**

- $\bullet$  Text in a rectangle
- Just displays text, no interaction

```
<TextView
    android: layout width="match parent"
    android: layout height="wrap content"
    android: text="This is a 'sans' demo!"
    android: typeface="sans"
/
```
## **XML code TextView Widgets**

#### $\left| \cdot \right|$  m  $\left| \cdot \right|$  9:04 PM **TypographyDemo** This is a 'sans' demo! This is a 'serif' demo! This is a 'monospace' demo! This is a 'normal' demo!

#### **Common attributes:**

- typeface (android:typeface e.g monospace), bold, italic, (android:textStyle ), text size, text color (android:textColor e.g. #FF0000 for red), width, height, padding, background color
- Can also include links to email address, url, phone number,
	- web, email, phone, map, etc

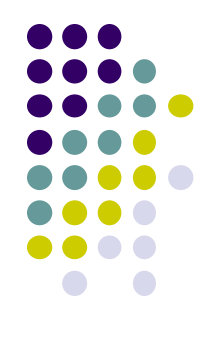

#### **TextView**

- TextView widget is available in widgets palette in Android Studio Layout editor
	- **Plain TextView**, **Large text, Medium text** and **Small text**

After dragging Textview widget in, edit properties

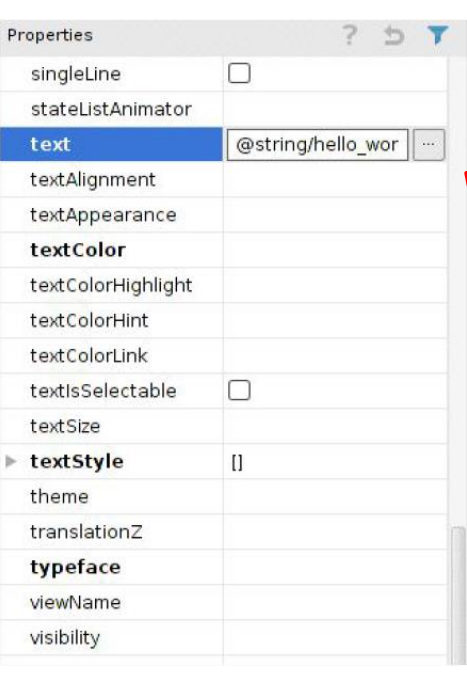

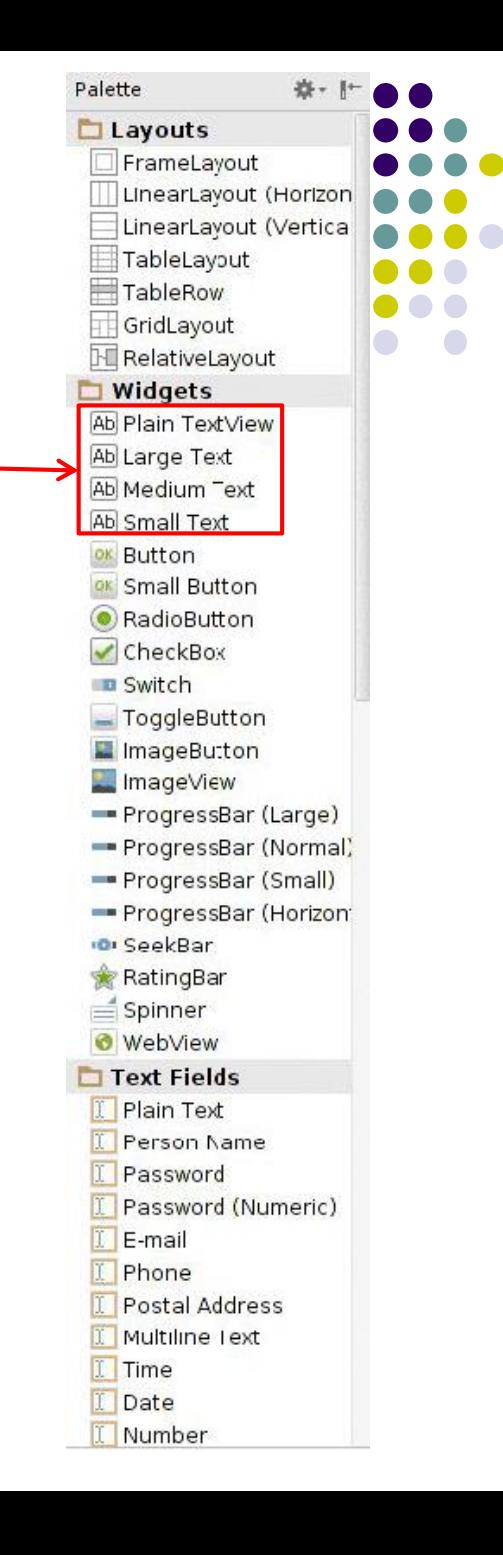

#### **Widget ID**

- Every widget has ID, stored in **android:id** attribute
- Using Widget ID declared in XML, widget can be referenced, modified in java code (More later)

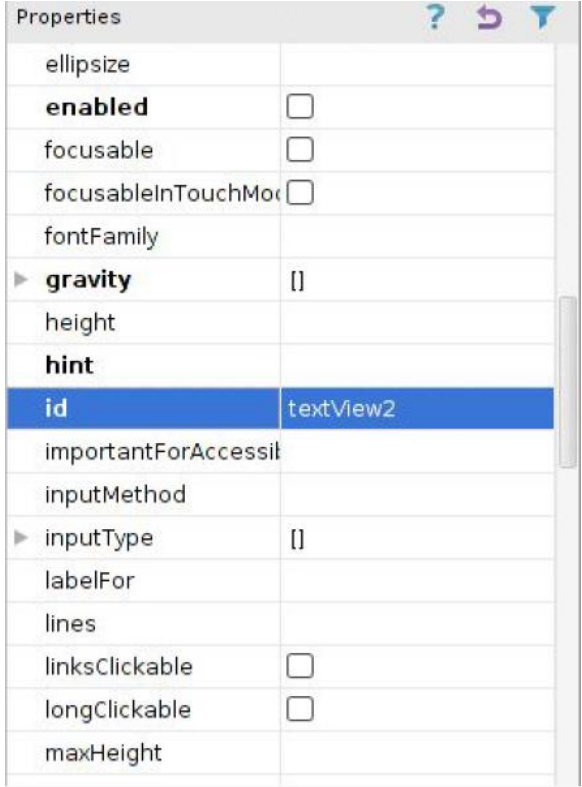

#### **Button Widget**

- Clickable Text or icon on a Widget (Button)
- E.g. "Click Here"
- Appearance can be customized
- Declared as subclass of TextView so similar attributes (e.g. width, height, etc)

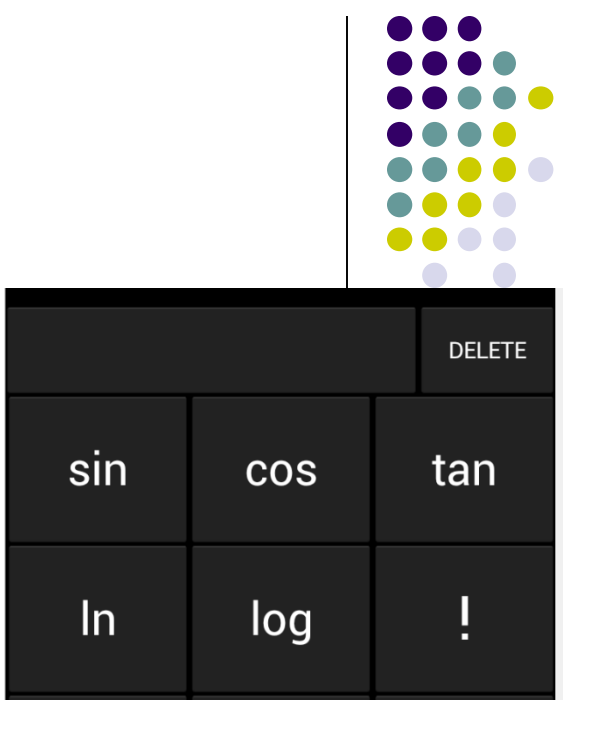

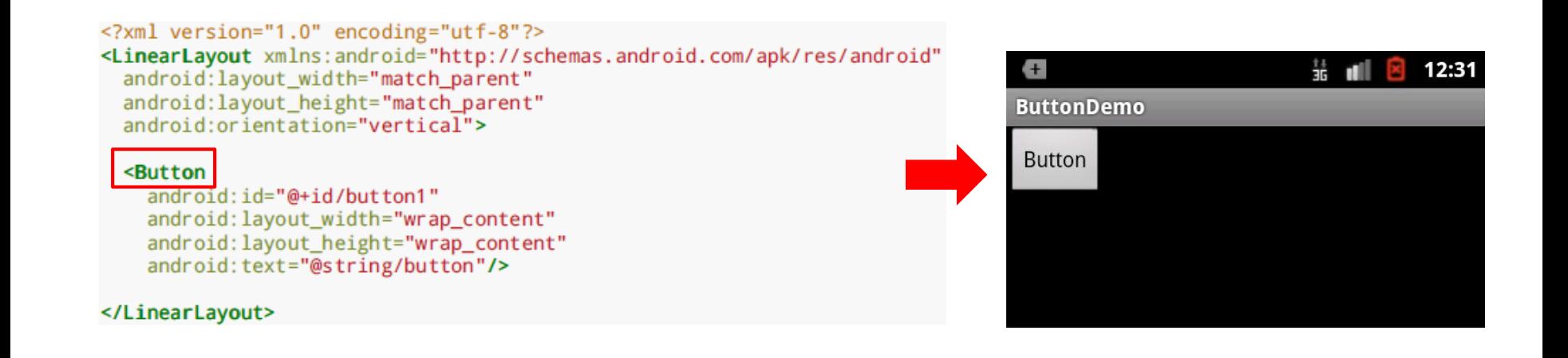

#### **Button in Android Studio**

- **Button** widget available in palette of Android Studio graphical layout editor
- Drag and drop button, edit its attributes

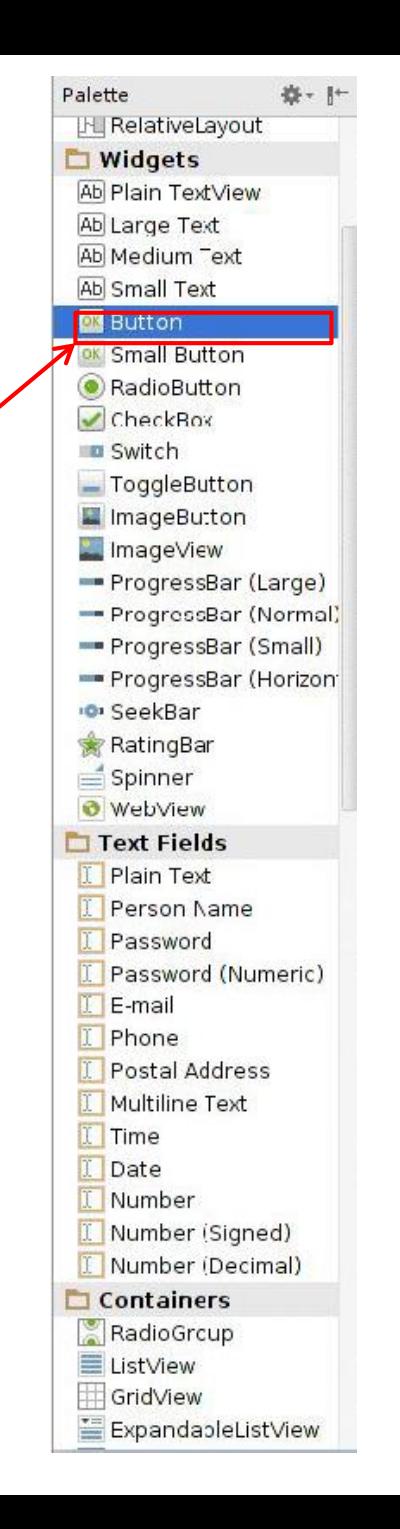

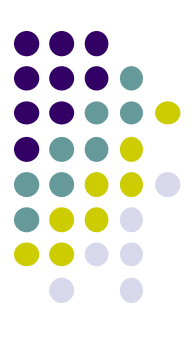

#### **Responding to Button Clicks**

- May want Button press to trigger some action
- How?
	- **1. In XML file (e.g. Activity\_my.xml), set android:onClick attribute to specify method to be invoked**

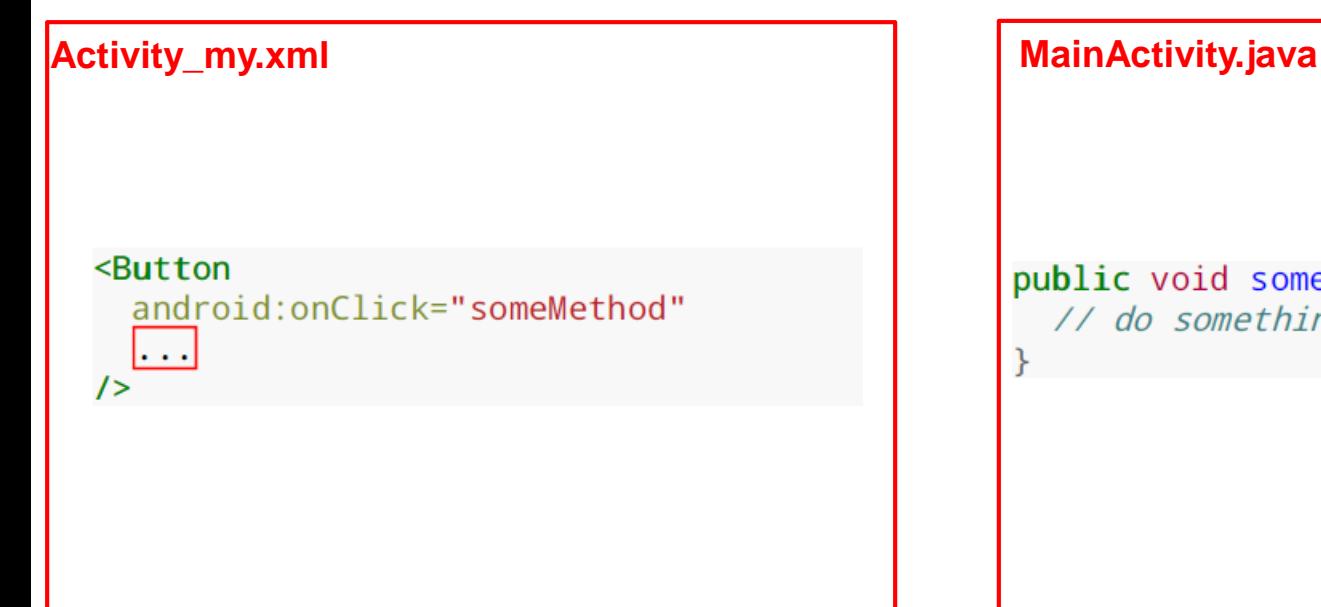

**2. In Java file (e.g. MainActivity.java) declare method/handler to take desired action**

public void someMethod(View theButton) { // do something useful here

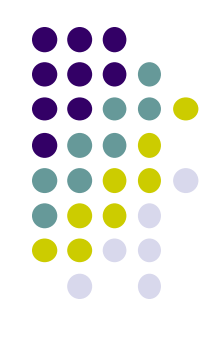

#### **Embedding Images: ImageView and ImageButton**

- **ImageView:** display image (not clickable)
- **ImageButton:** Clickable image

 Use **android:src** attribute to specify image source in **drawable** folder (e.g. **@drawable/icon**)

<?xml version="1.0" encoding="utf-8"?>  $\leq$ ImageView  $x$ mlns:android="htt $b$ ://schemas.android.com/apk/res/android" android: id="@+id/icon" android: layout width="match parent" android: layout height="match parent" android:adjustViewBounds="tMue" android: src="@drawable/molecule"/>

**File molecule.png in drawable/ folder**

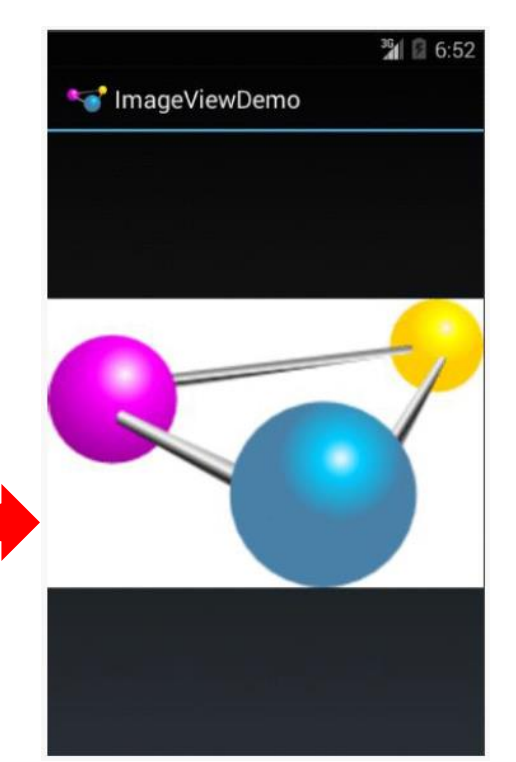

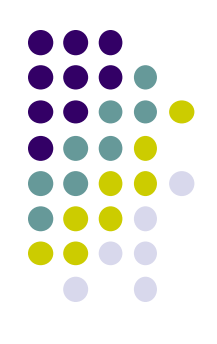

#### **ImageView in Widgets Palette**

- Can drag and drop ImageView from Widgets Palette
- Use pop-up menus (right-click) to specify:
	- **src:** choose image to be displayed
	- **scaleType:** choose how image should be scaled

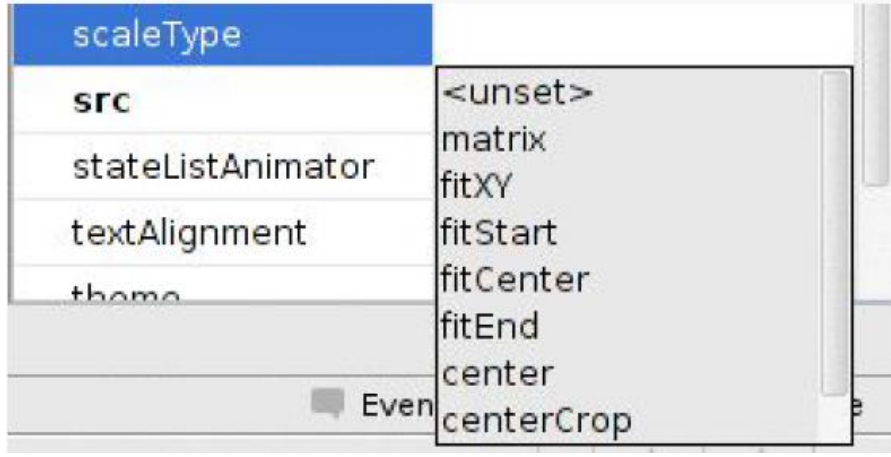

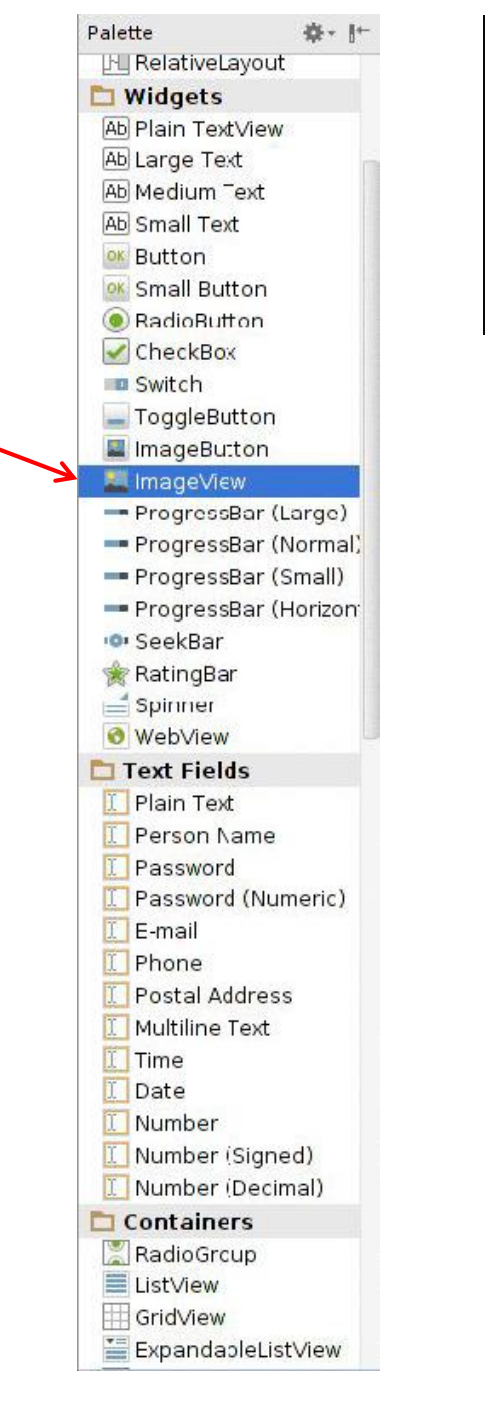

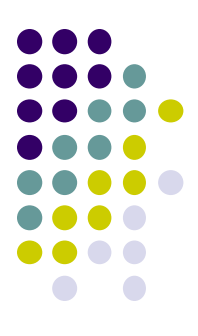

### **Options for Scaling Images (scaleType)**

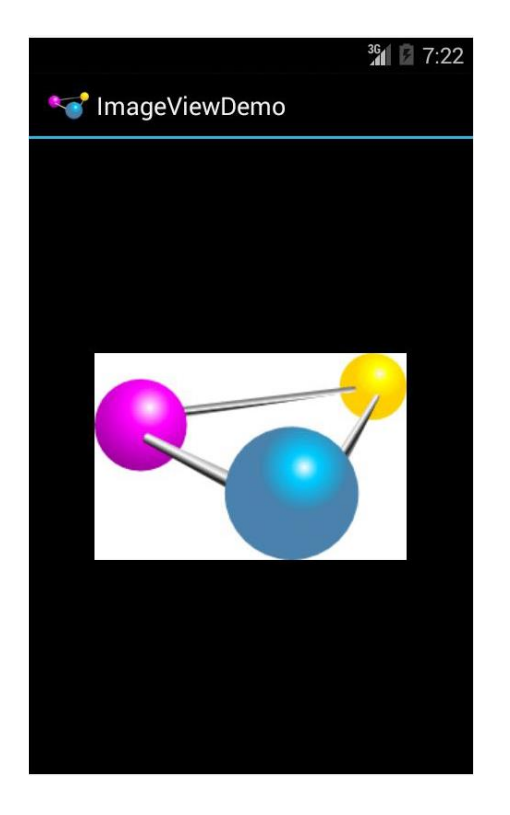

**"center"** centers image but does not scale it

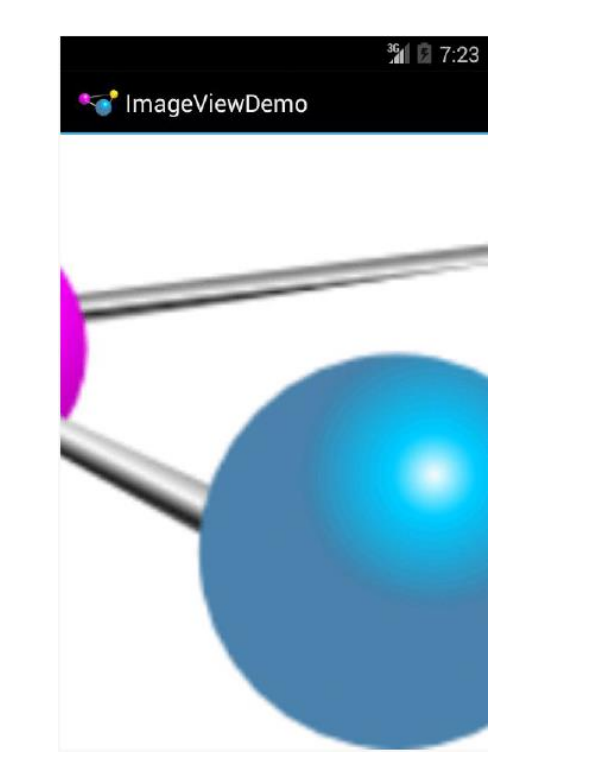

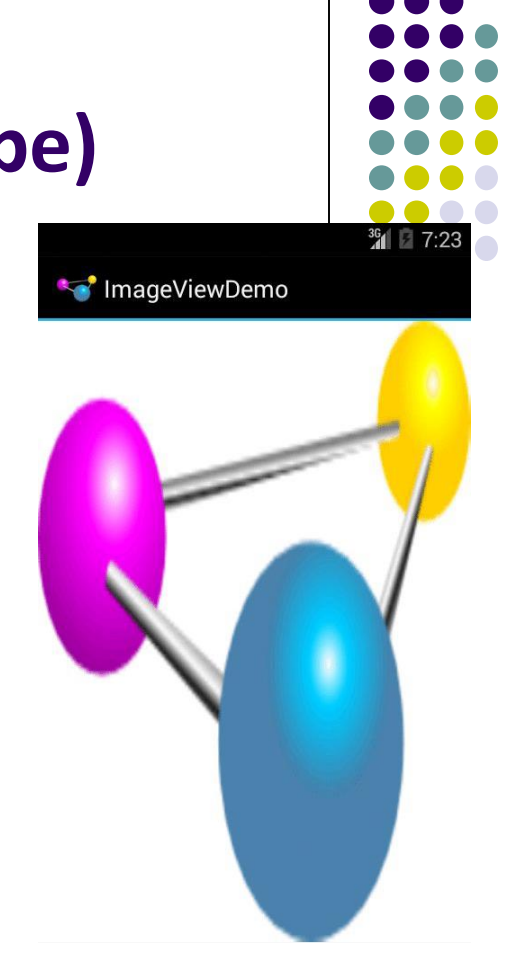

**"centerCrop"** centers image, scales it (maintaining aspect ratio) so that shorter dimension fills available space, and crops longer dimension

**"fitXY"** scales/distorts image to fit ImageView, ignoring aspect ratio

### **EditText Widget**

- Widget with box for user input
- Example:

#### **<EditText**

android:id="@+id/edittext" android: layout width="fill parent" android: layout height="wrap content" android: layout gravity="center" android: gravity="center" android: inputType="textPersonName" android: hint="type your name"  $\rightarrow$ 

- Text fields can have different input types
	- e.g. number, date, password, or email address
- **android:inputType** attribute sets input type, affects
	- What type of keyboard pops up for user
	- E.g. if inputType is a number, numeric keyboard pops up

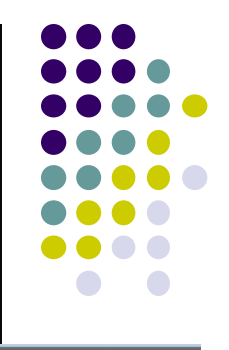

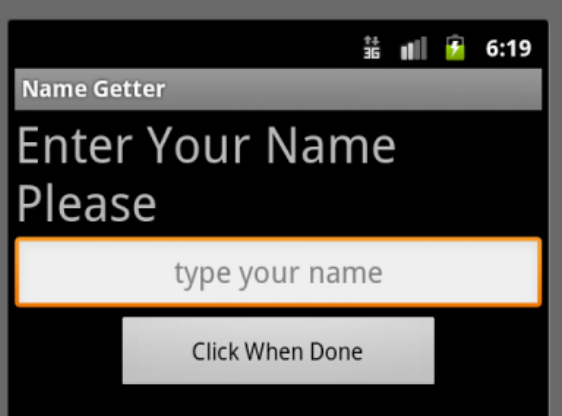

### **EditText Widget in Android Studio Palette**

• A section of Android Studio palette has EditText widgets (or text fields)

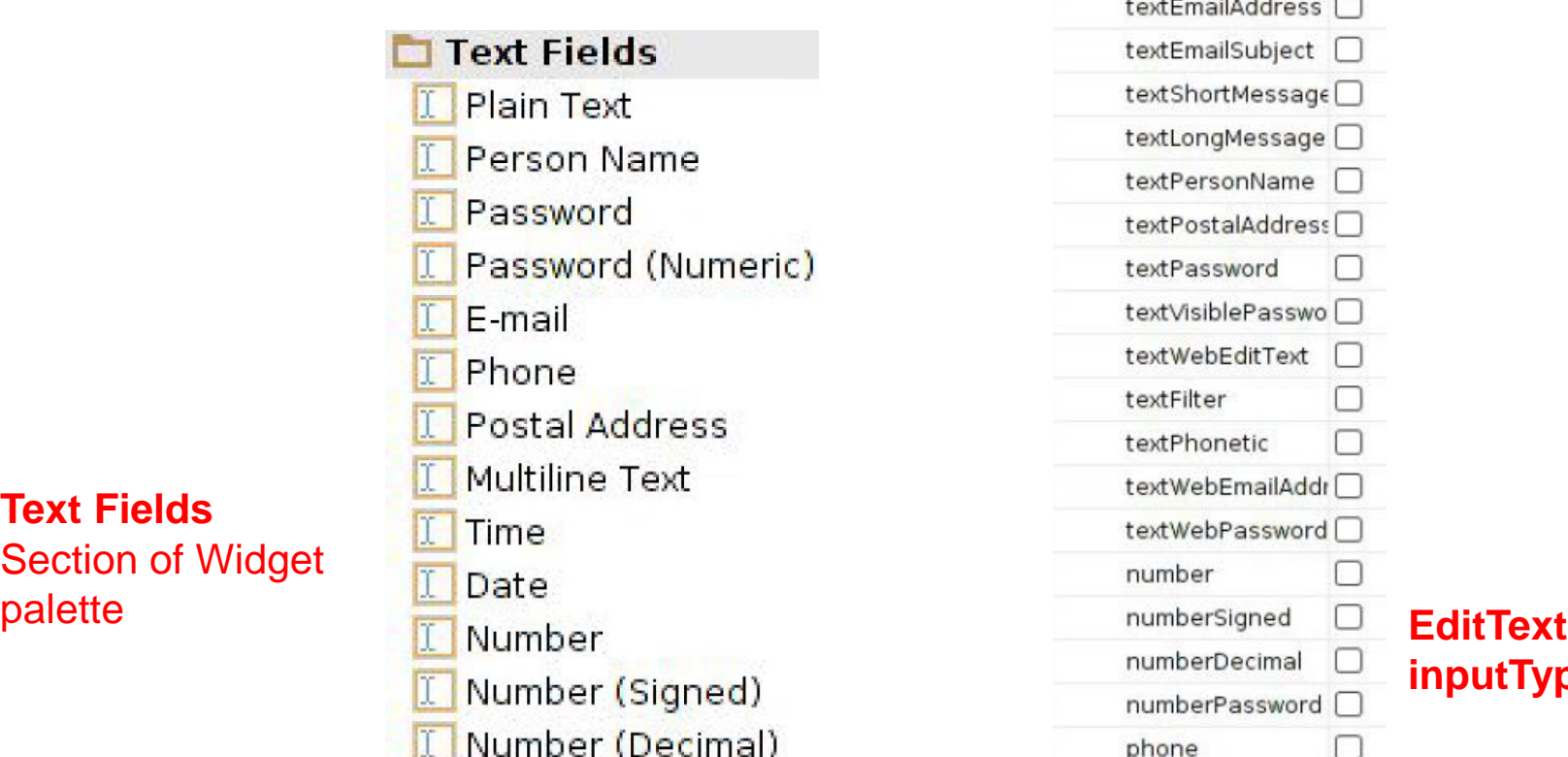

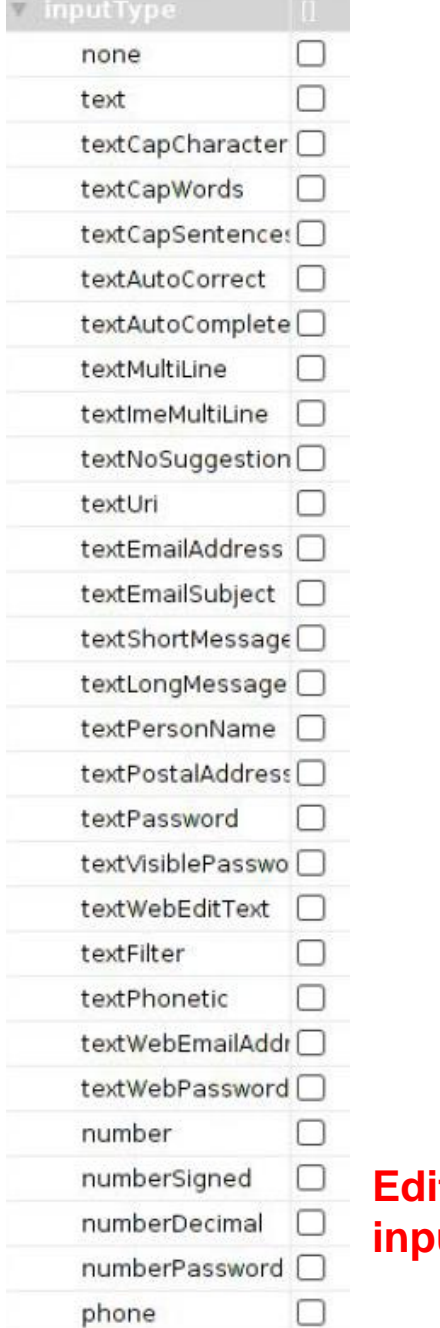

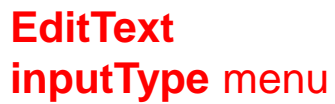

#### **Text Fields**  Section of Widget

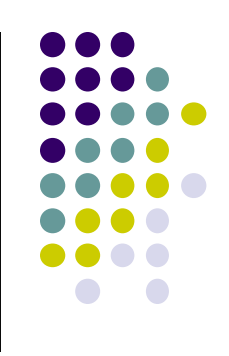

#### **Some Other Available Widgets**

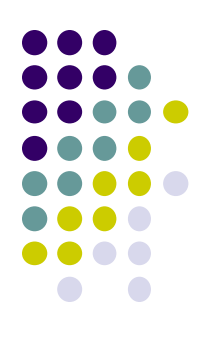

#### **MapView Hello MapView** Canada United<br>States  $rac{40}{00}$ **Vintation** Brasil **Wran** South<br>Pacific Θ Goog

#### **WebView**

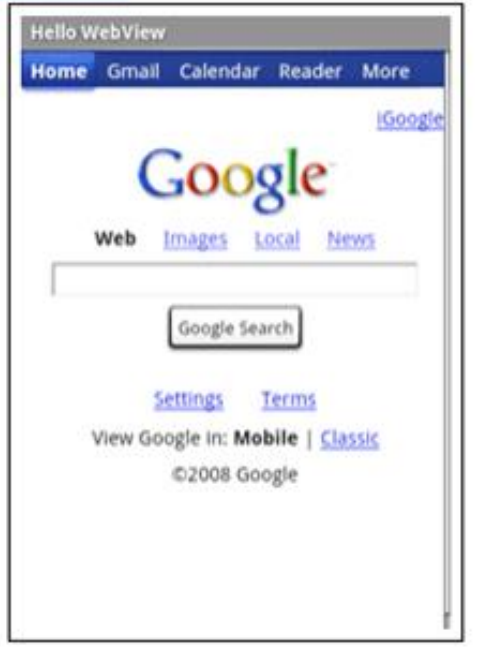

#### **Rectangle that contains a map**

**Rectangle that contains a web page**

### **Pickers**

- **TimePicker:** Select a time
- **DatePicker:** Select a date
- Typically displayed in pop-up dialogs (**TimePickerDialog** or **DatePickerDialog**)

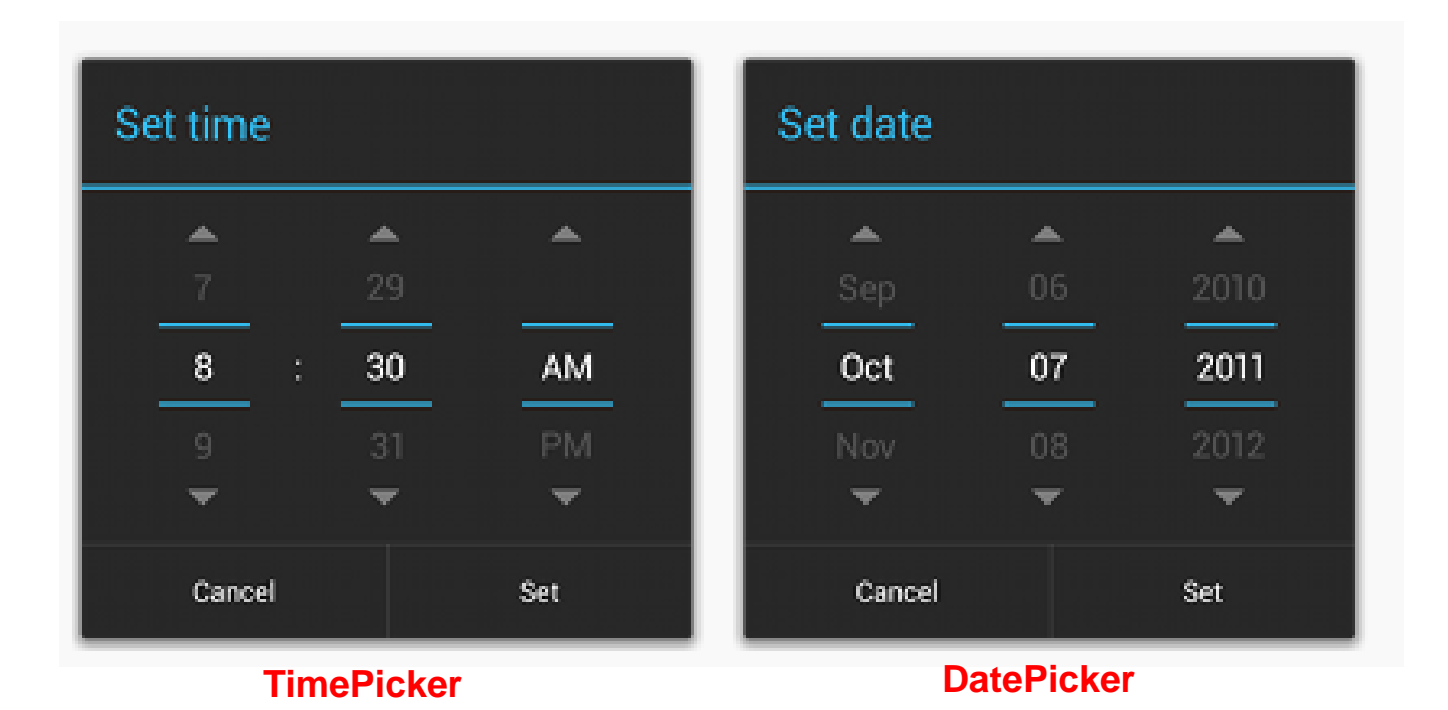

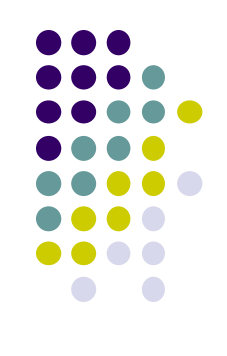

## **Spinner Controls**

user **must** select one of a set of choices

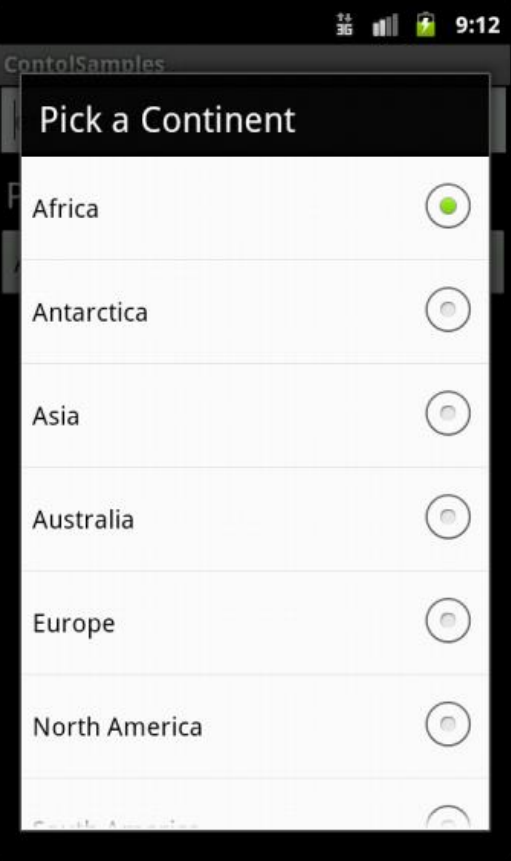

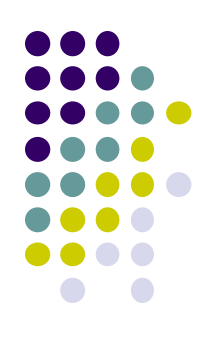

## **Checkbox**

**USB debugging** Debug mode when USB is connected

- Checkbox has 2 states: checked and unchecked
- XML code to create Checkbox

<?xml version="1.0" encoding="utf-8"?> <CheckBox xmlns:android="http://schemas.android.com/apk/res/android" android: id="@+id/check" android: layout\_width="wrap\_content" android: layout\_height="wrap\_content" android: text="@string/unchecked"/>

## **Other Indicators**

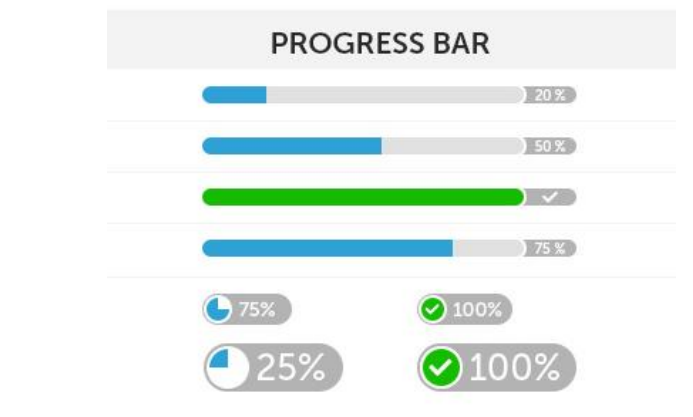

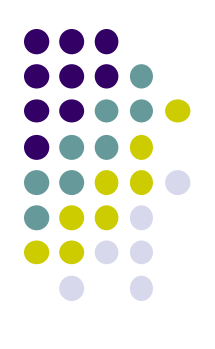

**•** ProgressBar

- Rating Bar RatingBar <u>לאלאלא</u>  $5.0/5$
- RatingBar

- Chronometer
- **DigitalClock**
- **•** AnalogClock

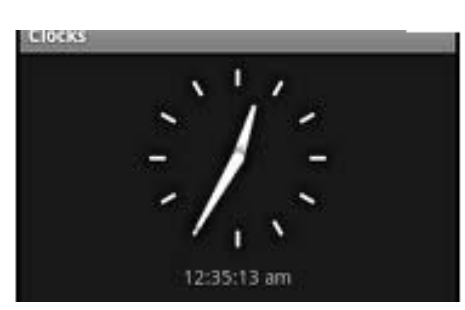

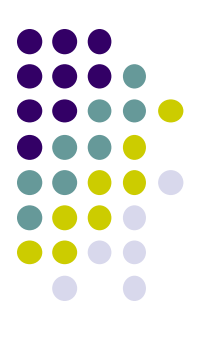

# **Android Layouts in XML**

#### **Android UI using XML Layouts**

- Layout? Pattern in which multiple widgets are arranged
- Layouts contain widgets
- In Android internal classes, widget is child of layout
- Layouts (XML files) stored in **res/layout**

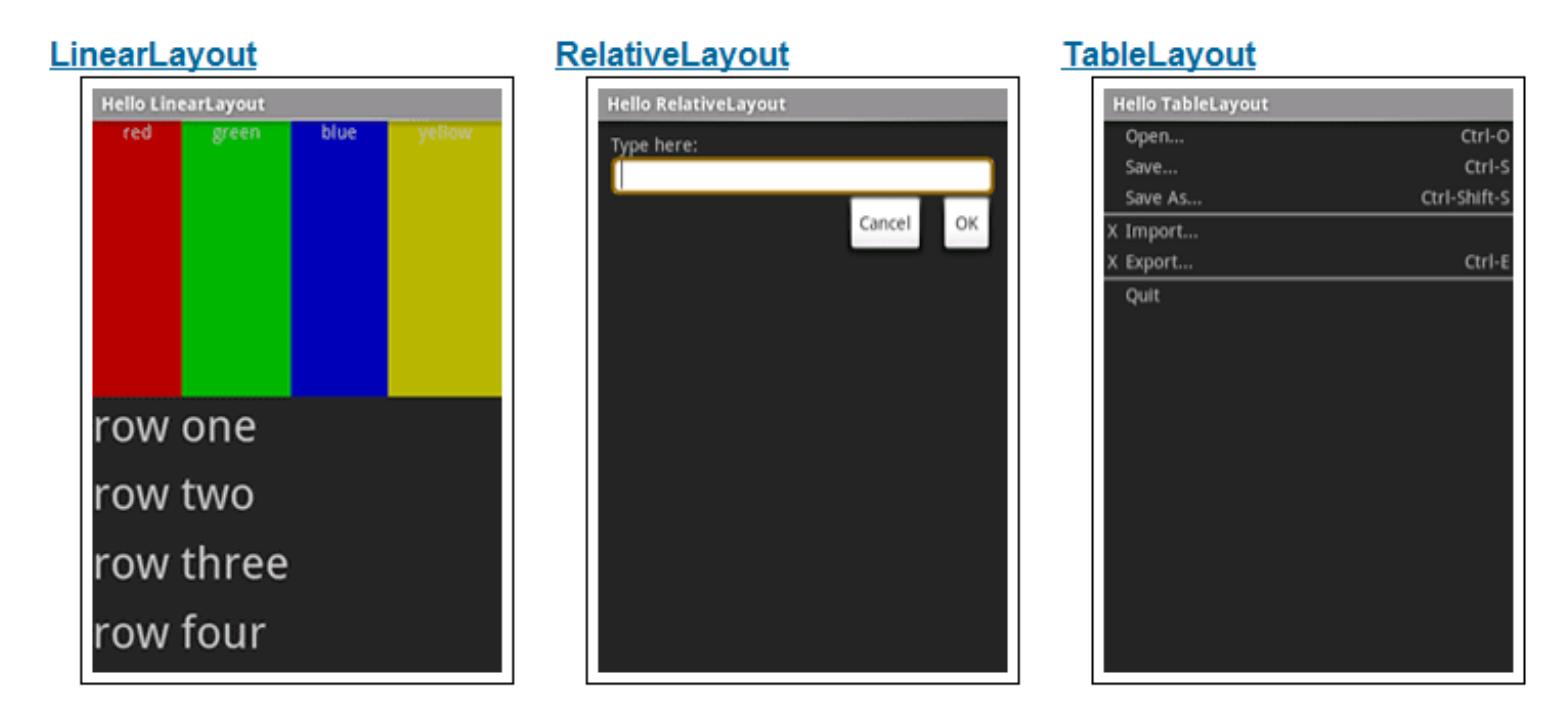

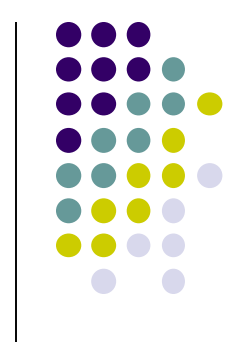

#### **Some Layouts**

- **•** FrameLayout,
- LinearLayout,
- TableLayout,
- GridLayout,
- RelativeLayout,
- ListView,
- **·** GridView,
- ScrollView,
- DrawerLayout,
- **•** ViewPager

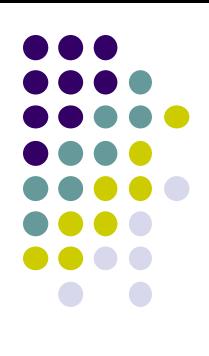

#### **LinearLayout**

- aligns child elements (e.g. buttons, text boxes, pictures, etc.) in one direction
- Example:  $\langle ? \times m1 \rangle$  version="1.0" encoding="utf-8"? $\rangle$ <LinearLayout xmlns:android="http://schemas.android.c android: layout width="fill parent" android: layout height="fill parent" android:background="#ff00ff" Layout android:orientation="vertical" > properties
- orientation attribute defines direction (vertical or horizontal):
	- E.g. android:orientation=*"vertical"*

**Linear Layout** 

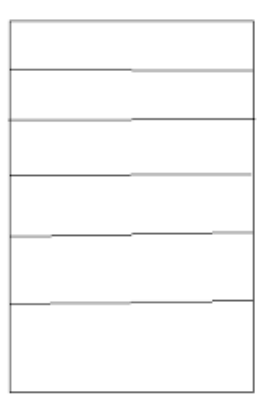

**Orientation: vertical** 

**Orientation: horizontal** 

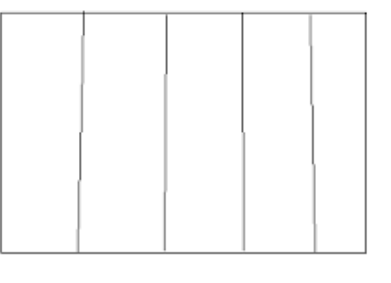

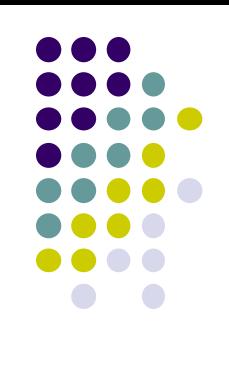

3:02

3. 5554: Android Base

**UISamples** 

Hello World, UISamplesActivity!

**Yet Another** 

Sample !!!!

Sample Number 1

#### **Layout Width and Height Attributes**

- **wrap\_content:** widget as wide/high as its content (e.g. text)
- **match\_parent:** widget as wide/high as its parent layout box
- **fill\_parent:** older form of **match\_parent**

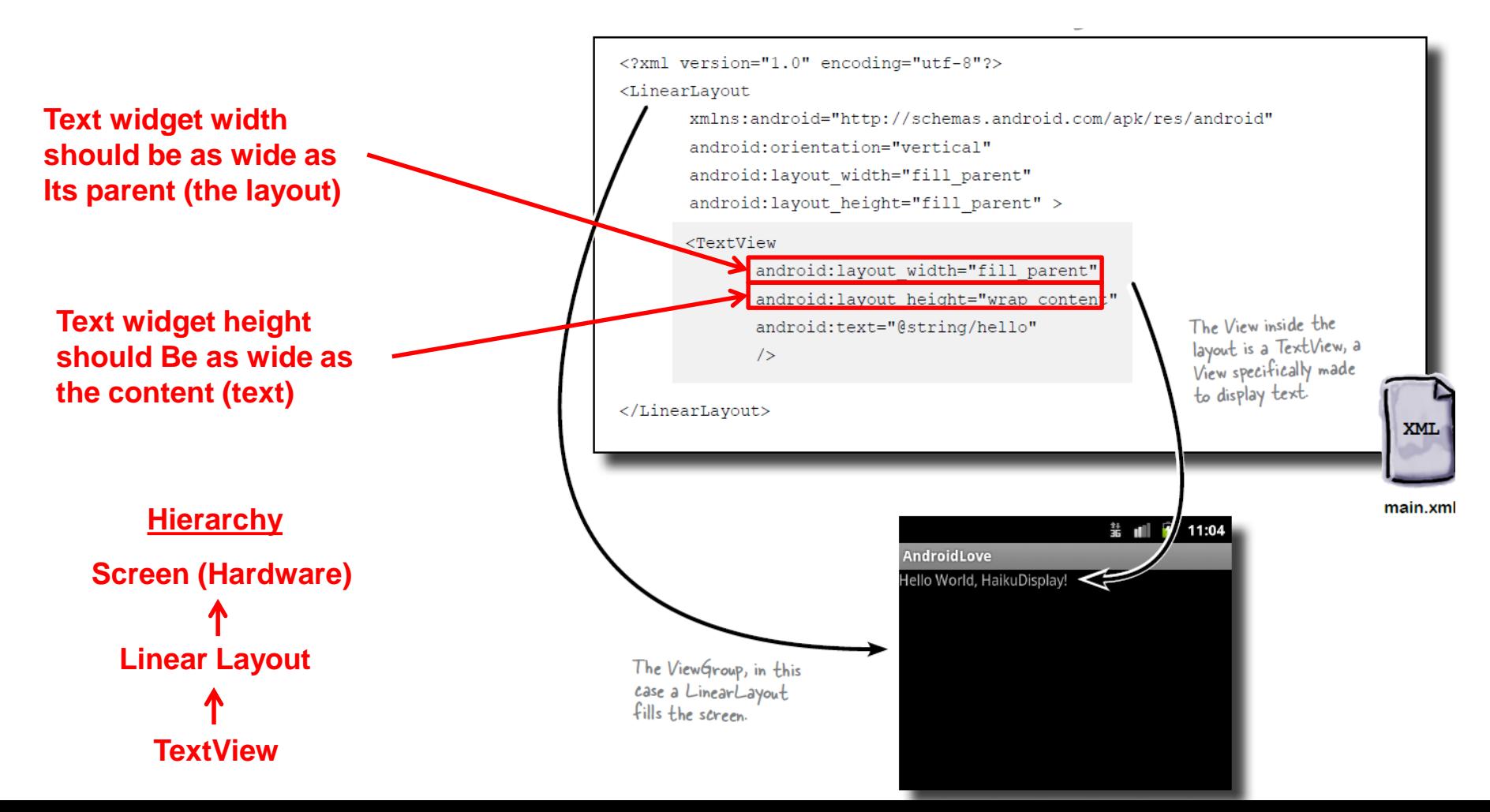

### **LinearLayout in Android Studio**

LinearLayout in Android Studio Graphical Layout Editor

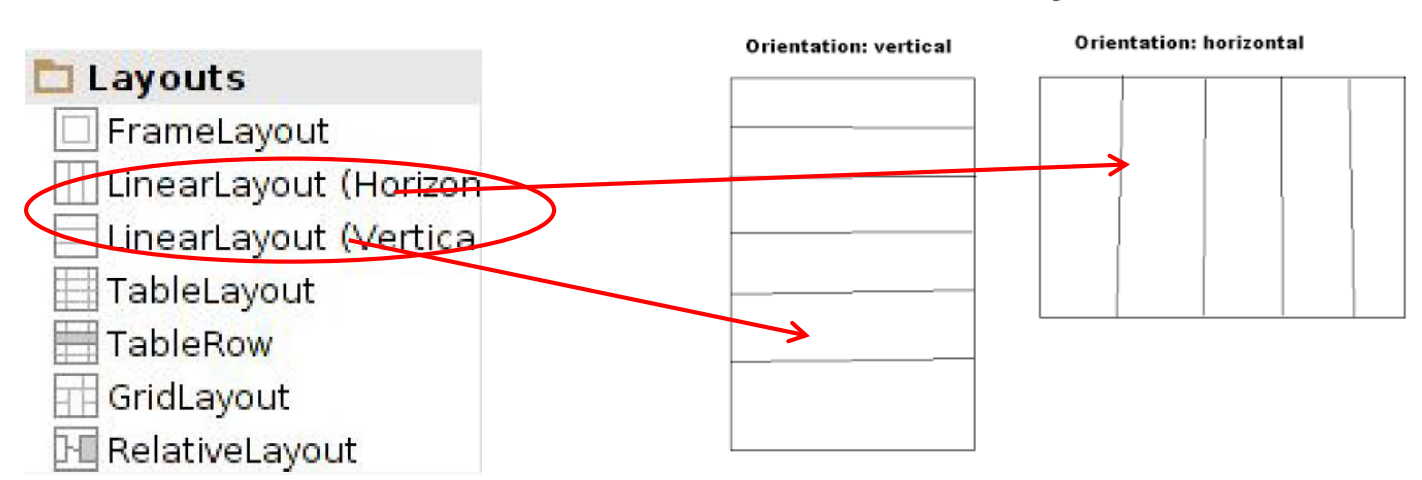

**Linear Lavout** 

After selecting LinearLayout, toolbars buttons to set parameters

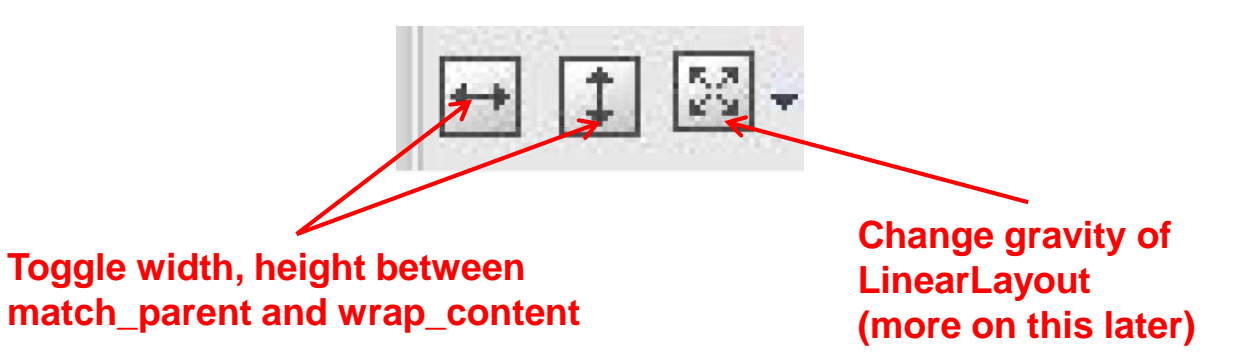

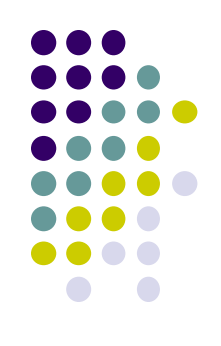

#### **LinearLayout Attributes**

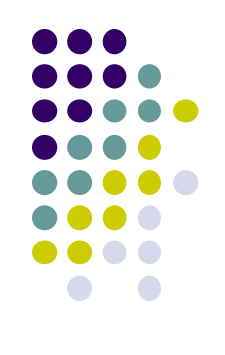

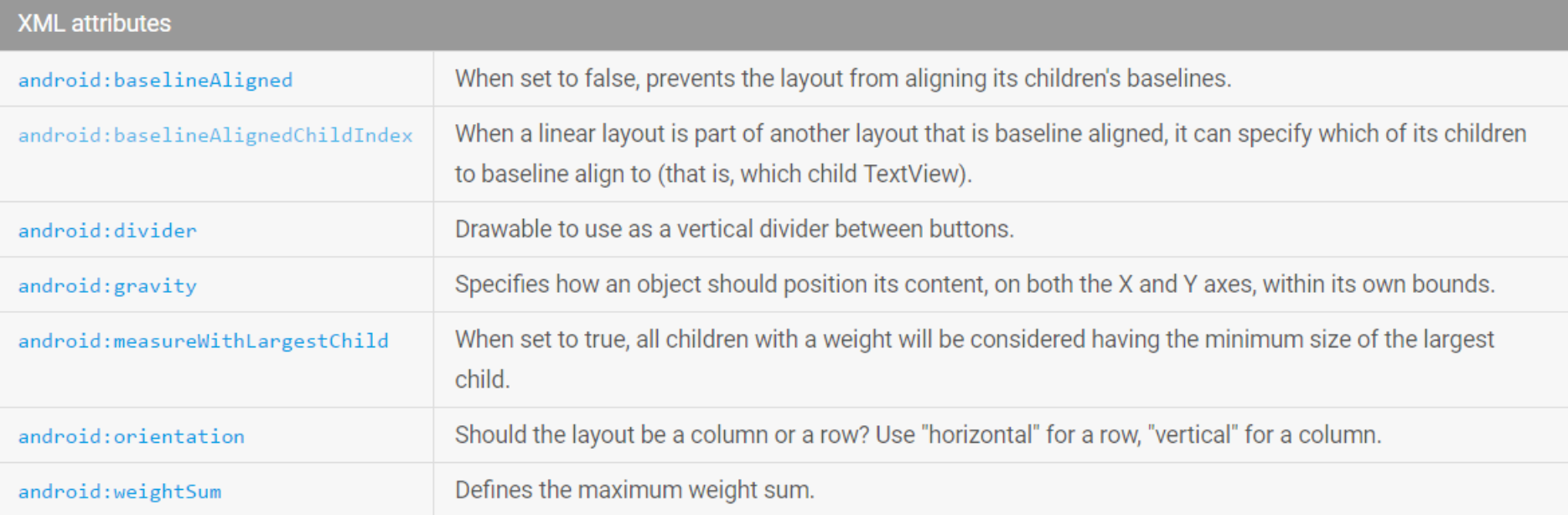

Ref: https://developer.android.com/reference/android/widget/LinearLayout.html

#### **Setting Attributes**

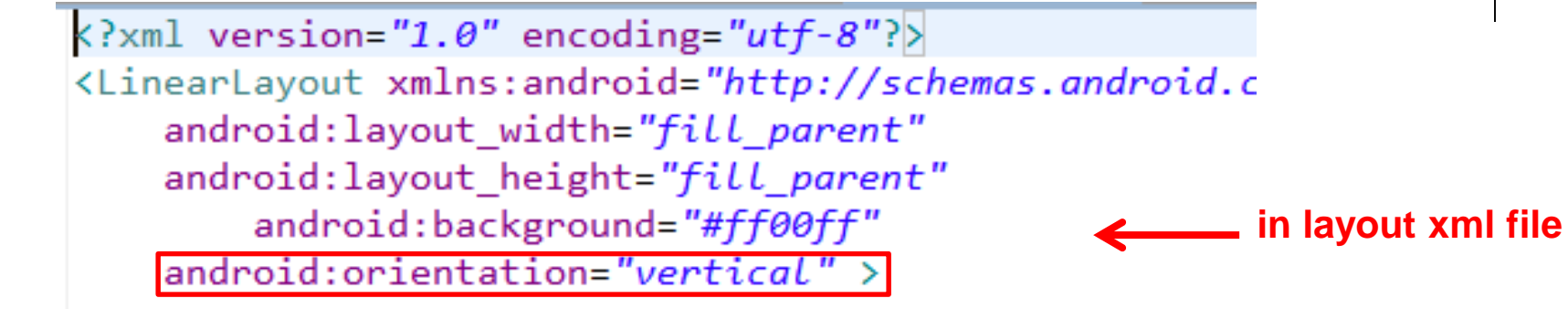

```
public class UISamplesActivity extends Activity {
    /* Called when the activity is first created. */
   @Override
    public void onCreate(Bundle savedInstanceState) {
        super.onCreate(savedInstanceState);
        setContentView(R.layout.main);
    Y
    public void change(View v) {
        LinearLayout vg = (LinearLayout) this.findViewById(R.id.main layout);Log.d("UI SAMPLE", vg + "");vg.setOrientation(LinearLayout.HORIZONTAL);
    Y
ŀ
                                    Can also design UI, set attributes in Java
                                    program (e.g. ActivityMain.java) (More later)
```
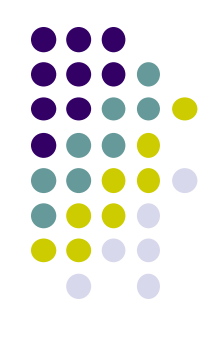

#### **Adding Padding**

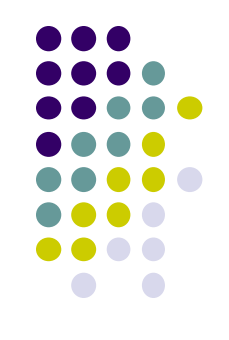

 Paddings sets space between layout sides and its parent (e.g. the screen)

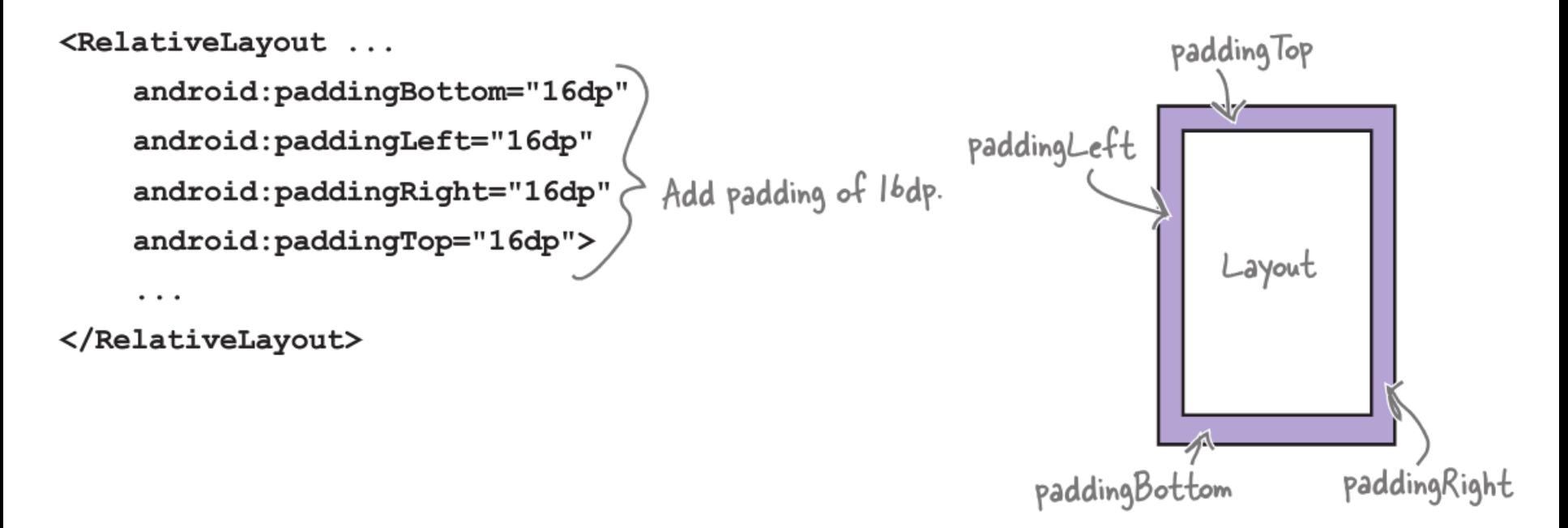

### **Setting Margins**

- Can increase gap (margin) between adjacent widgets
- E.g. To add margin between two buttons, in declaration of bottom button

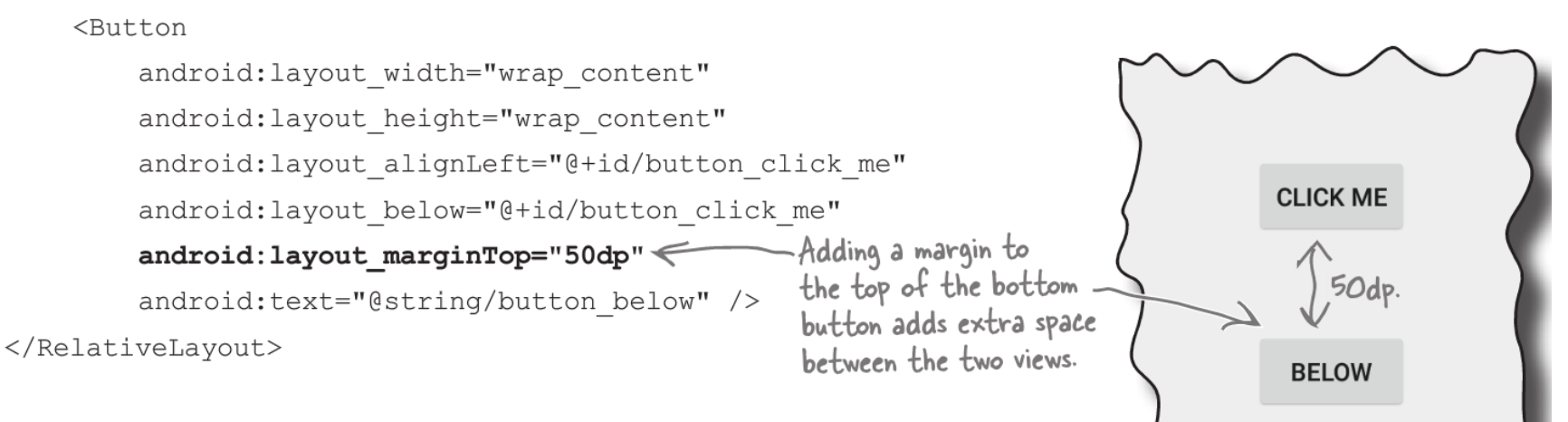

Other options

android:layout\_marginLeft

#### **CLICK ME**

android:layout\_marginRight

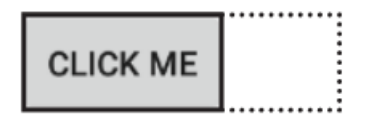

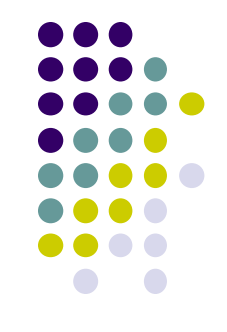

#### **Gravity Attribute**

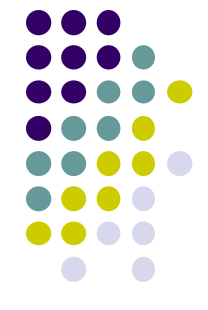

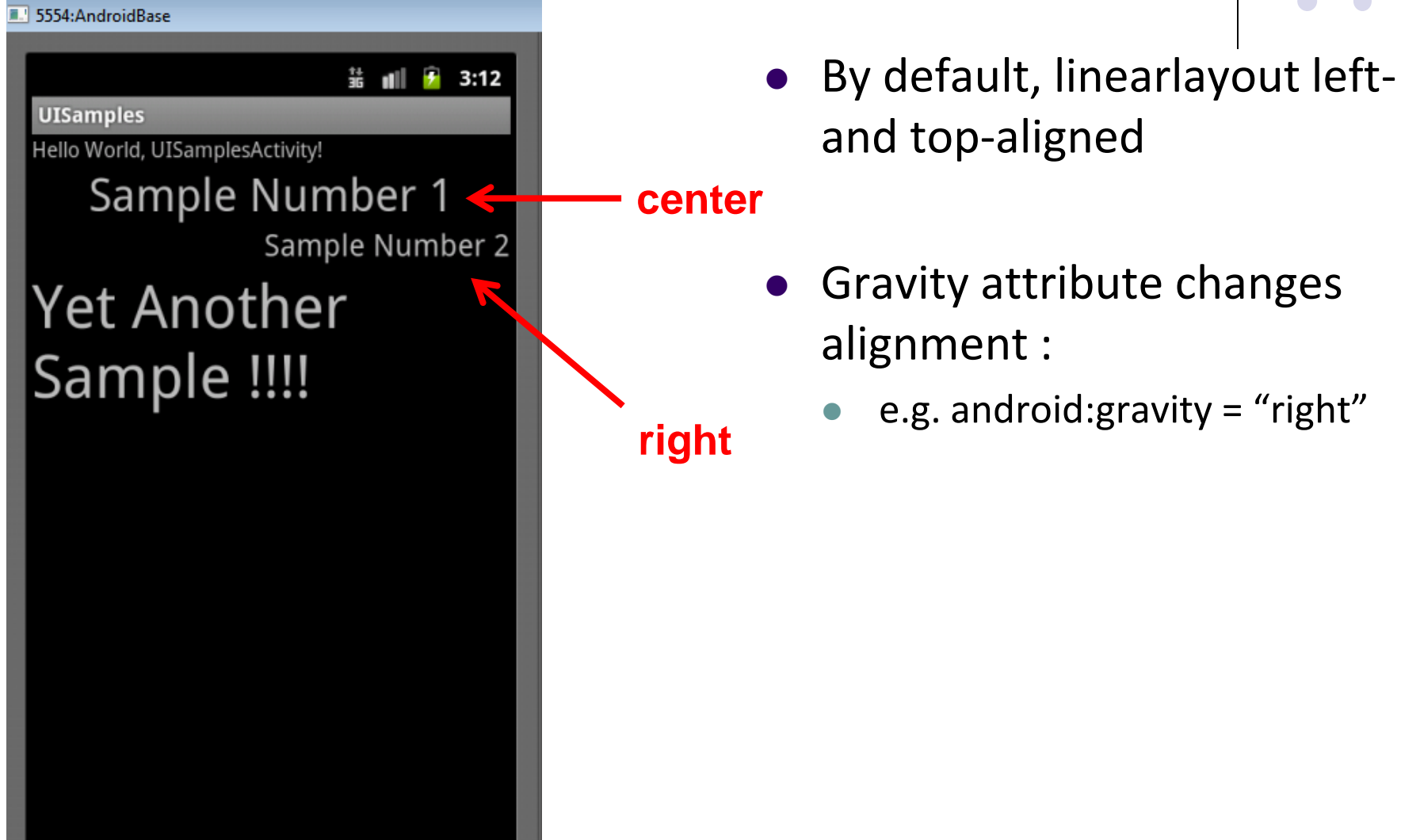

#### **Linear Layout Weight Attribute**

- Specifies "importance", larger weights takes up more space
- Can set width, height  $= 0$  then
	- weight = percent of height/width you want element to cover

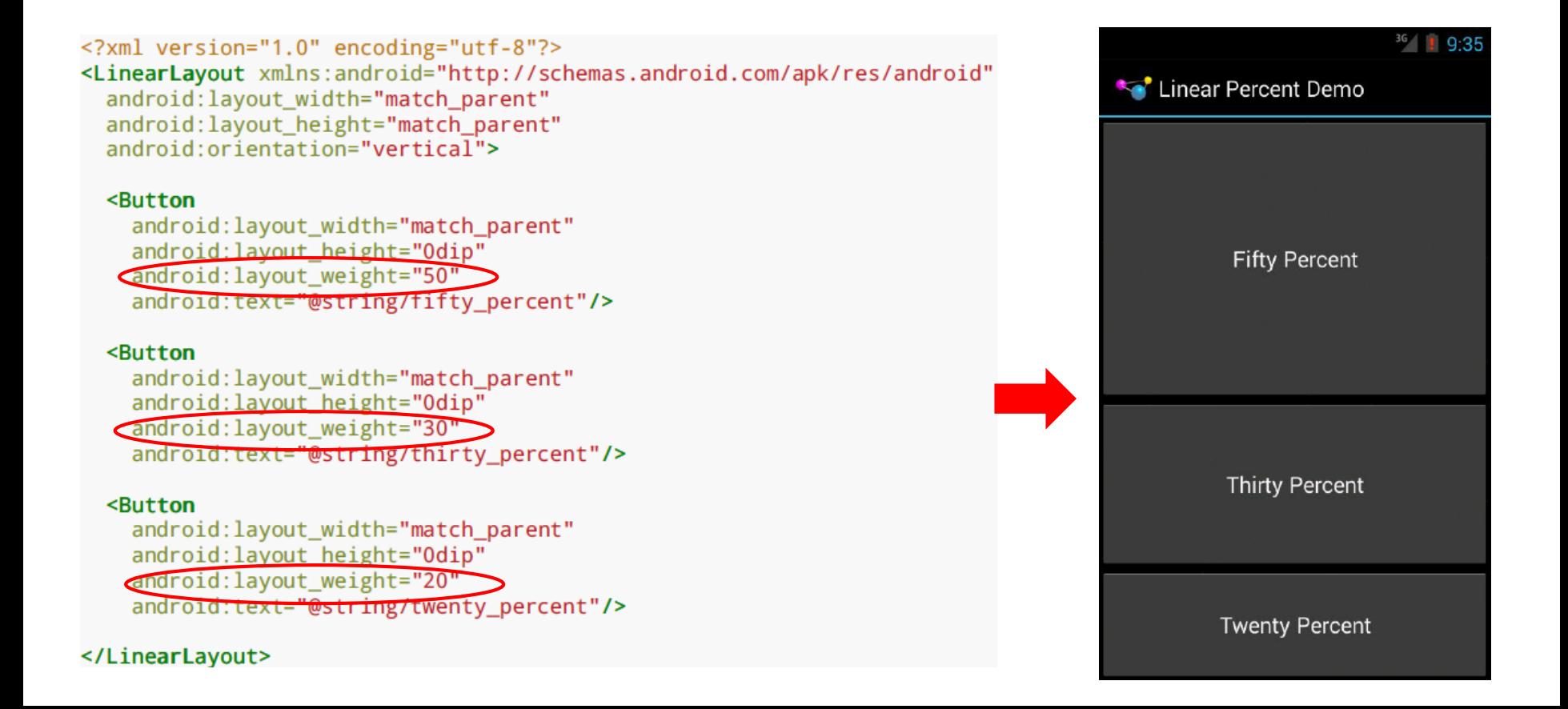

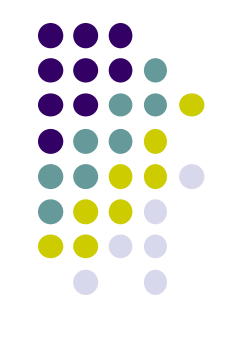

### **Scrolling**

- Phone screens are small, scrolling content helps
- Examples: Scroll through
	- **•** large image
	- Linear Layout with lots of elements
- Views for Scrolling:
	- **ScrollView** for vertical scrolling
	- **HorizontalScrollView**
- Rules:
	- Only one direct child View
	- Child could have many children of its own

```
<ScrollView
    \ldots<LinearLayout>
       <!-- you can have as many Views in here as you want -->
    </LinearLayout>
</ScrollView>
```
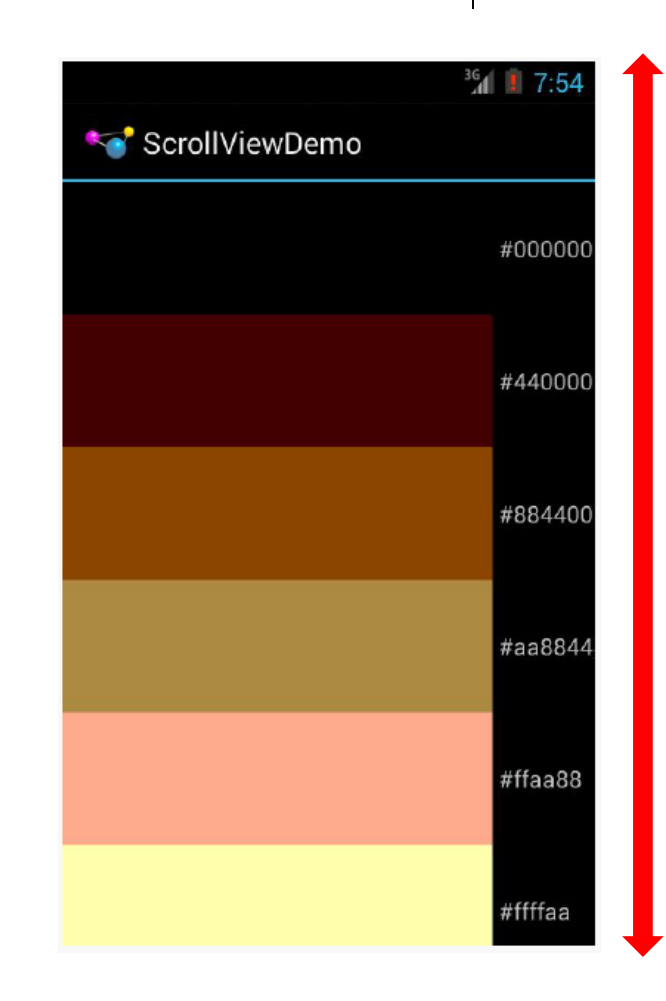

#### **RelativeLayout**

- First element listed is placed in "center"
- Positions of children specified relative to parent or to each other.

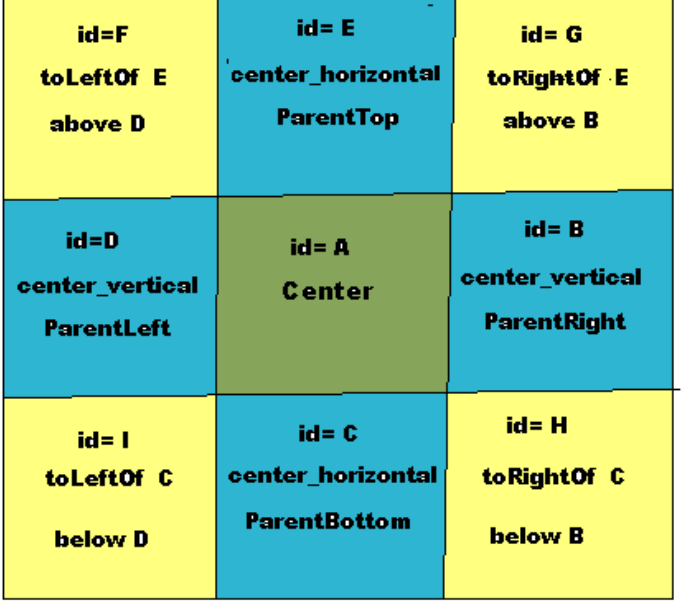

**Relative Layout** 

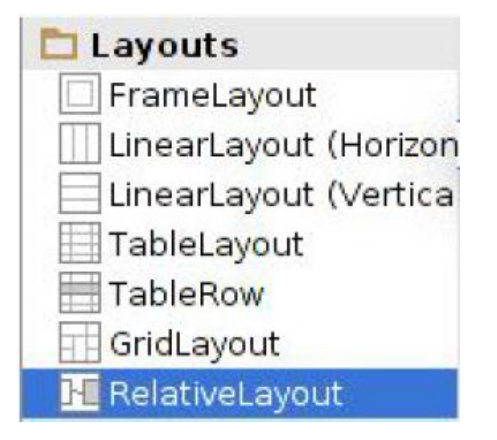

**RelativeLayout available In Android Studio palette**

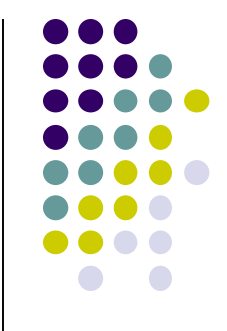

#### **Positioning Views Relative to Parent Layout**

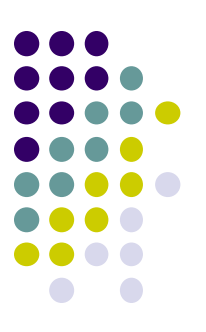

- Position a view (e.g. button, TextView) relative to its parent
- Example: Button aligned to top, right in a Relative Layout

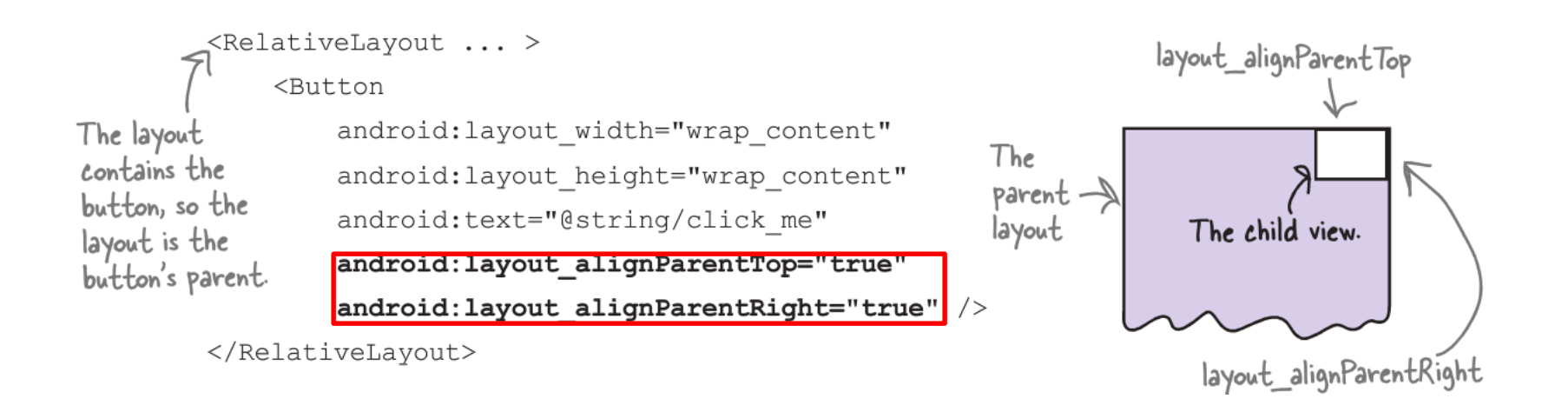

#### **See Head First Android Development page 169 for more examples**

#### **Table Layout**

- Specify number of rows and columns of views.
- Available in Android Studio palette

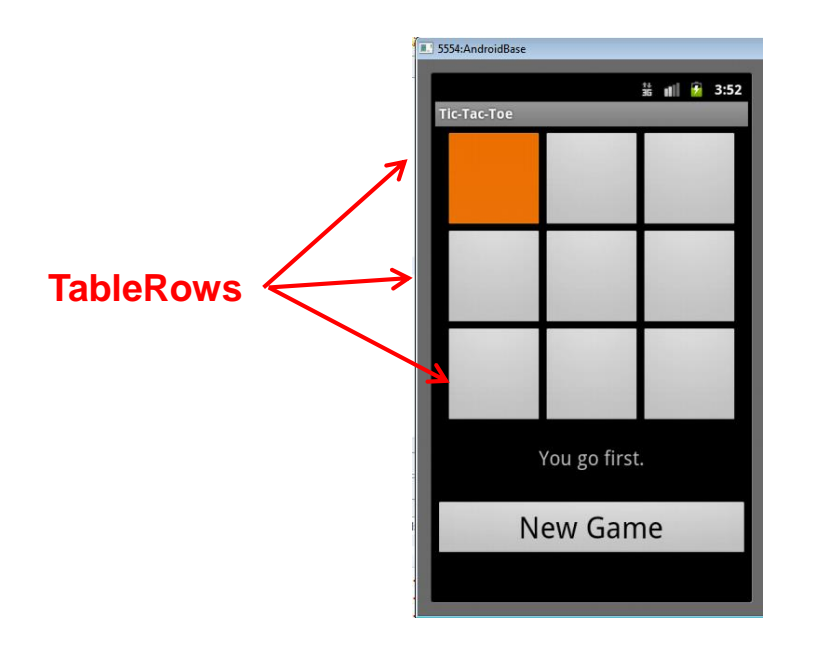

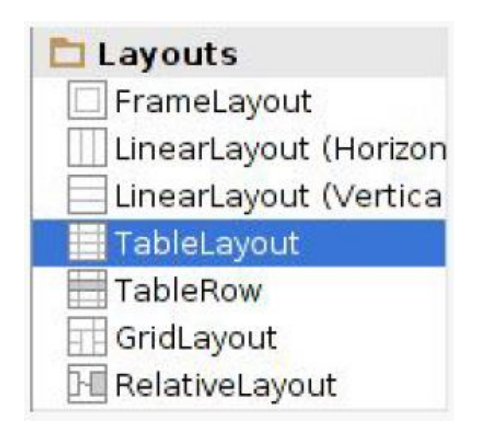

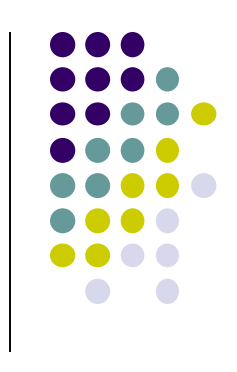

#### **GridLayout**

- In TableLayout, Rows can span multiple columns only
- In GridLayout, child views/controls can span multiple rows **AND** columns

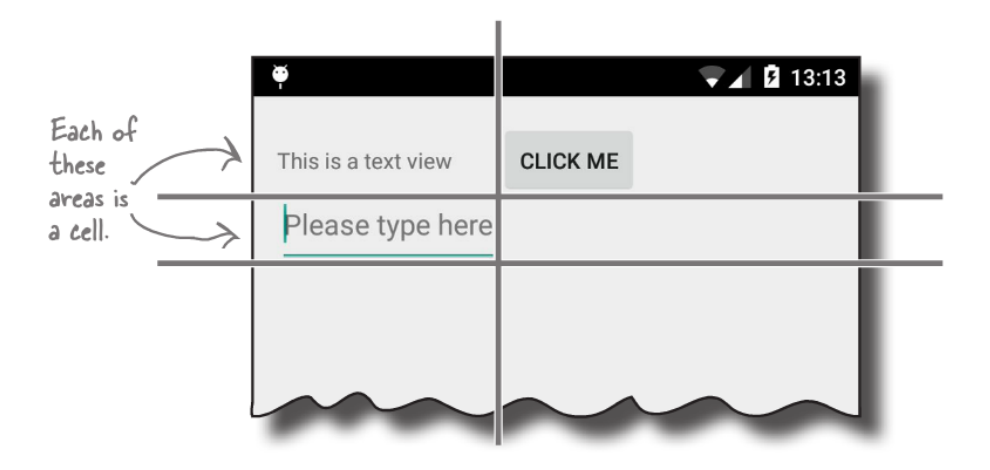

• See section "GridLayout Displays Views in a Grid" in Head First Android Development (pg 189)

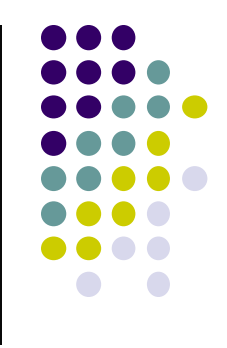

#### **Absolute Layout**

• Allows specification of exact x,y coordinates of layout's children.

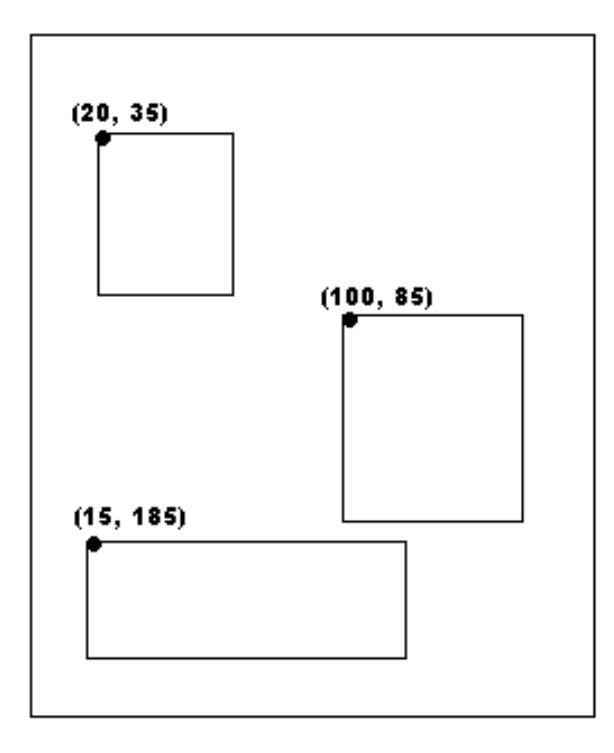

#### **Absolute Layout**

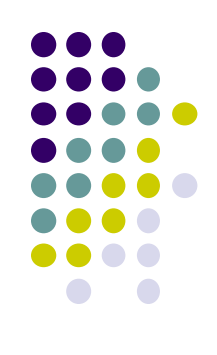

#### **FrameLayout**

- child elements pinned to top left corner of layout
- adding a new element / child draws over the last one

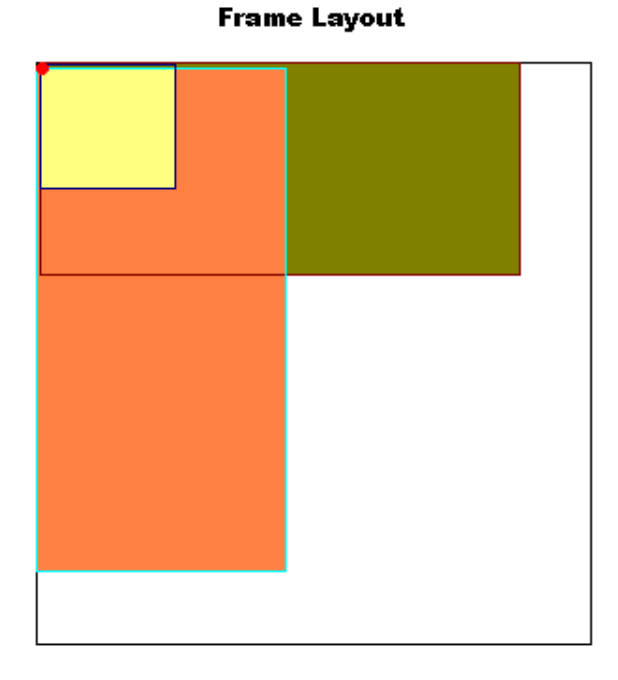

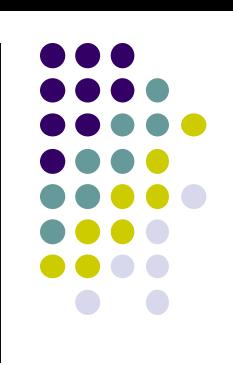

#### **Other Layouts: Tabbed Layouts**

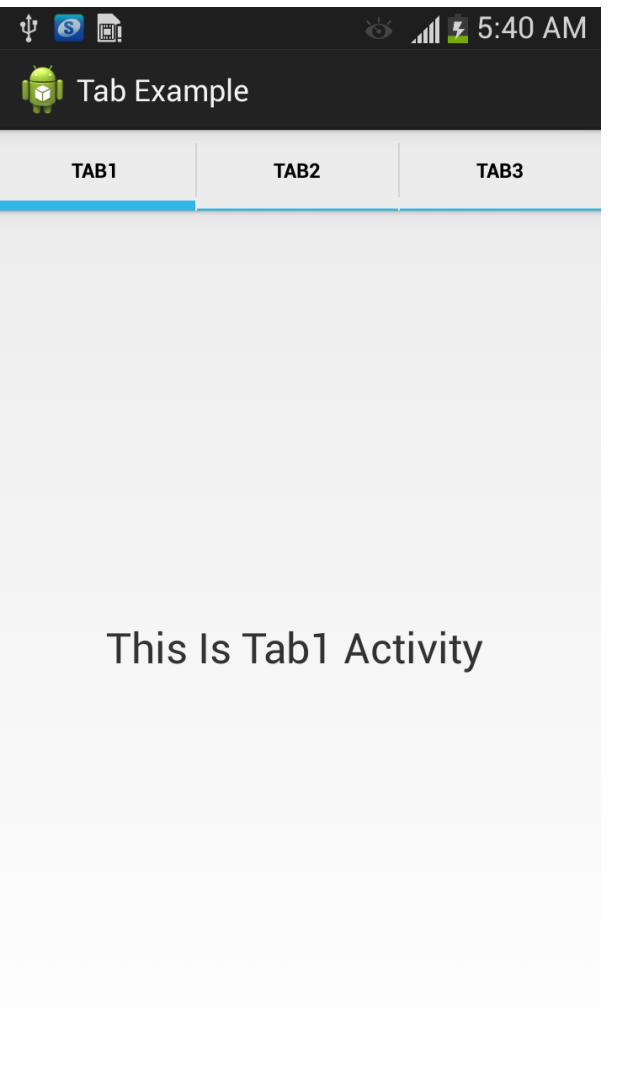

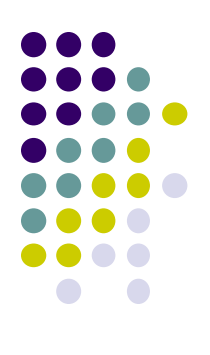

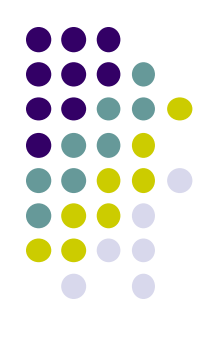

## **Android Example: My First App (Ref: Head First Android)**

#### **My First App**

- 
- $\bullet$  Hello World program in Head First Android Development (Chapter 1)<sup>|</sup>
- Creates app, types "Sup doge" in a TextView

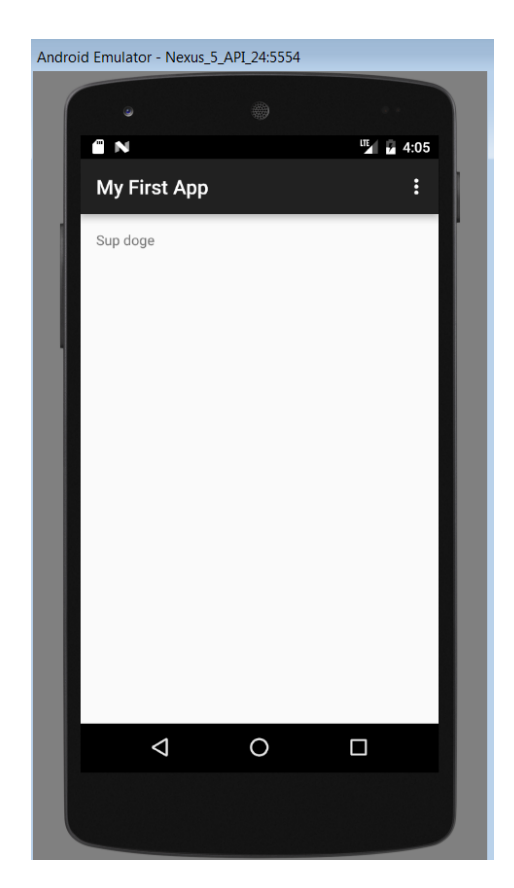

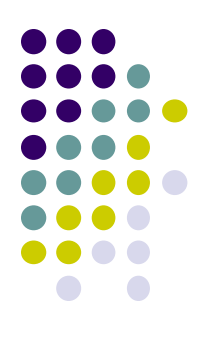

## **Android UI Youtube Tutorials**

#### **YouTube Tutorial 11 & 12 from thenewBoston**

- Tutorial 11: Designing the User Interface [6:19 mins]
	- https://www.youtube.com/watch?v=72mf0rmjNAA
	- Designing the UI
	- Adding activity (screen)
	- Dragging in widgets
	- Changing the text in widgets

- Tutorial 12: More on User Interface [10:24 mins]
	- https://www.youtube.com/watch?v=72mf0rmjNAA
	- Changing text in widgets
	- Changing strings from hardcoded to resources (variables)

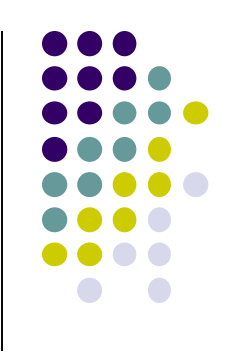

#### **Tutorial 17: GridLayout**

• Tutorial 17: GridLayout [9:40 mins]

(https://www.youtube.com/watch?v=4bXOr5Rk1dk

- Creating GridLayout: Layout that places its children in a grid
- Add widgets (buttons) to GridLayout
- Format width, height, position of widgets

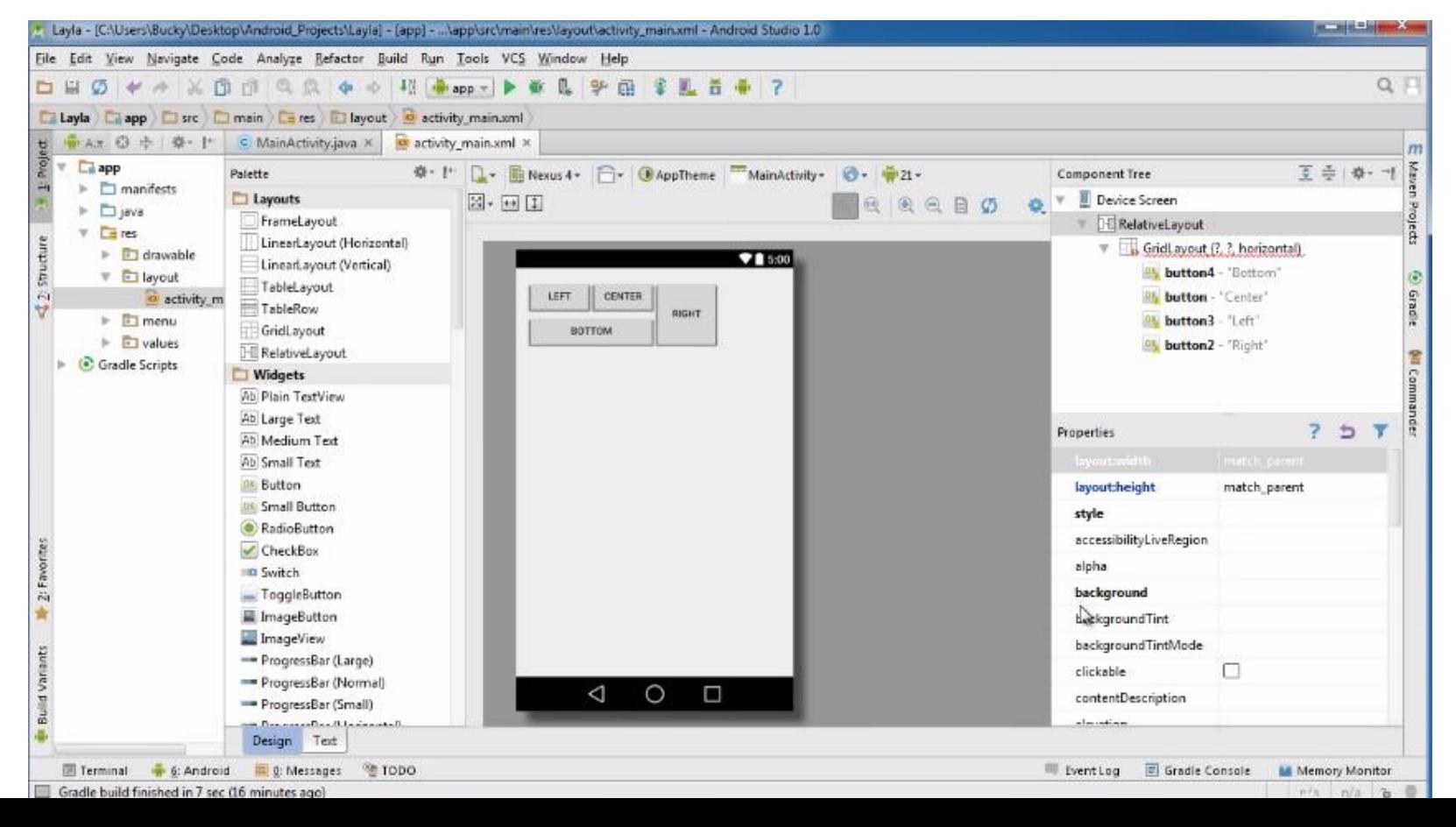

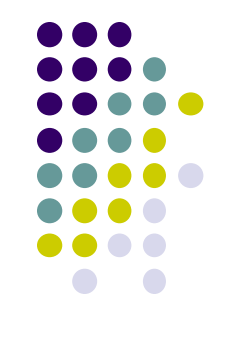

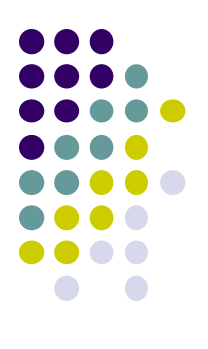

## **Android Themes**

#### **Styles**

- Android widgets have properties
	- E.g. Foreground color = red
- **Styles in Android:** specifies properties for multiple attributes of **1 widget**
	- E.g. height, padding, font color, font size, background color
- Similar to Cascaded Style Sheets (CSS) in HTML
- Themes apply styles to **all widgets in an Activity (screen)**
	- E.g. all widgets on a screen can adopt the same font
- Example Android themes: Theme, Theme.holo and Theme.material)

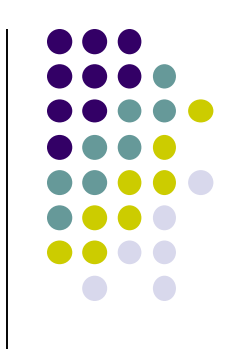

#### **Examples of Themes in Use**

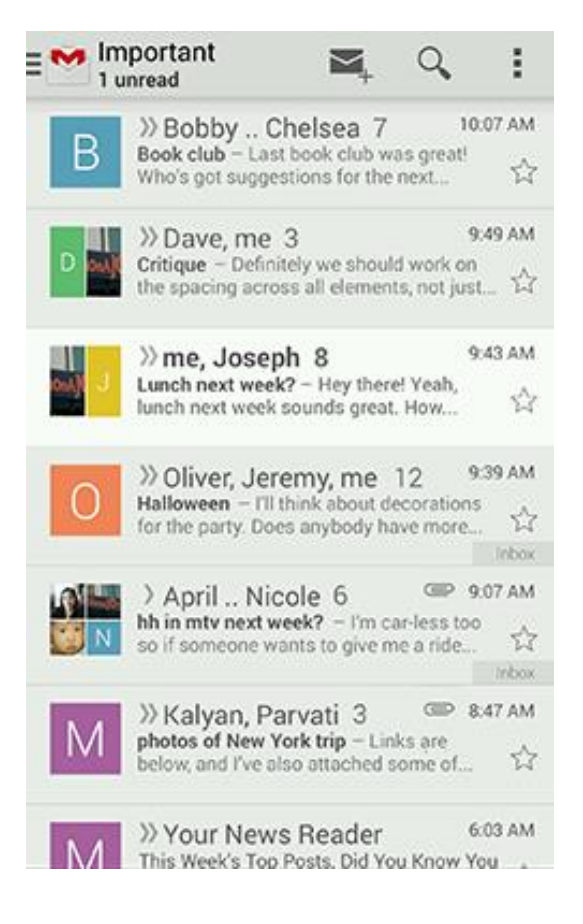

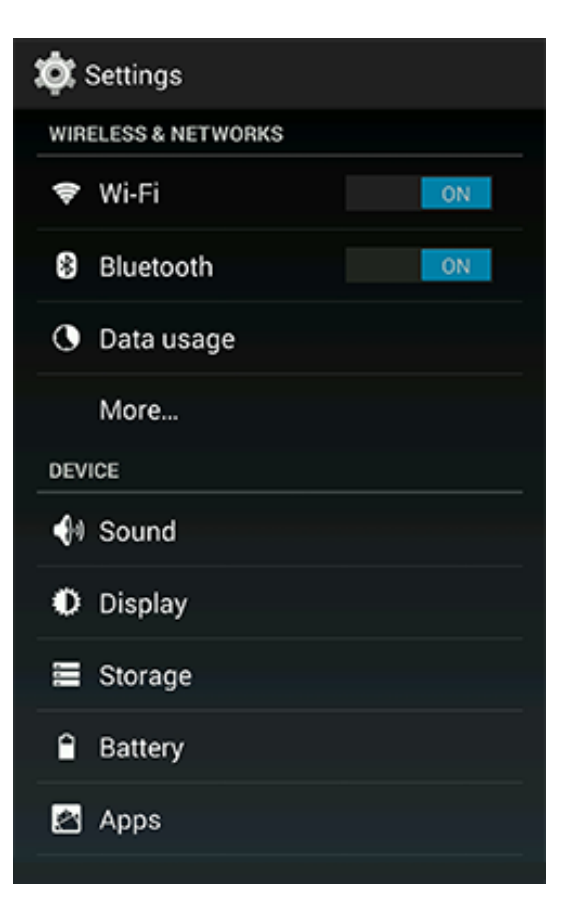

#### **GMAIL in Holo Light Settings screen in Holo Dark**

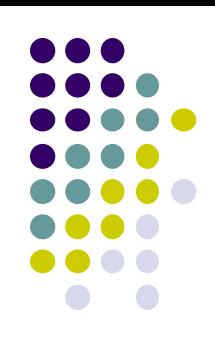

#### **Default Themes**

- Many stock themes to choose from
- Android chooses a default theme if you specify none

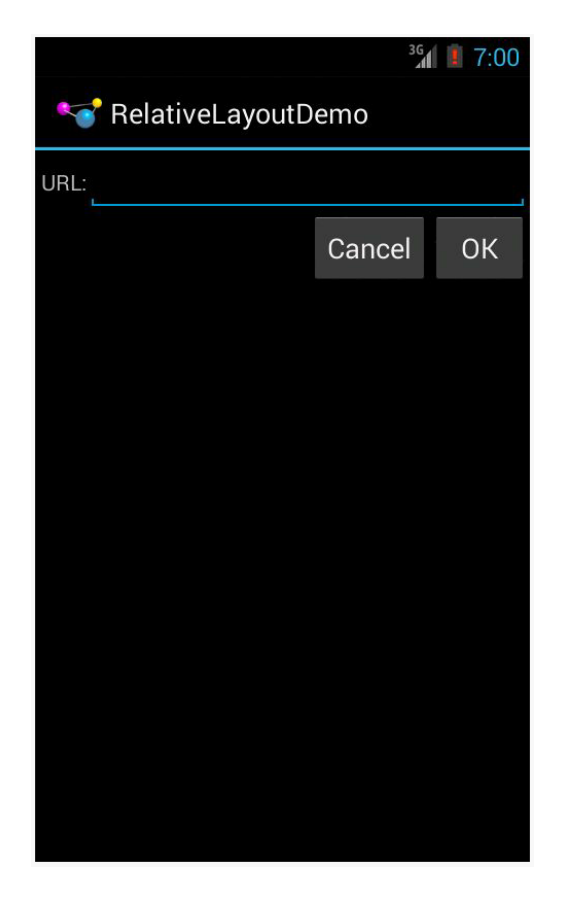

 $36$   $\frac{1}{2}$  7:03 RelativeLayoutDemo  $URL:$ **CANCEL** OK

**Theme.Holo:** default theme in Android 3.0

**Theme.Material:** default theme in Android 5.0

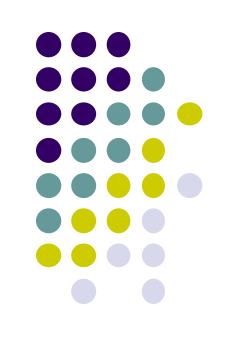

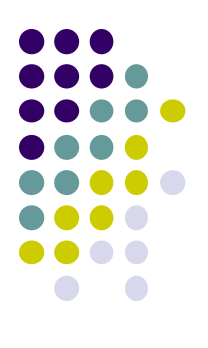

## **Adding Pictures in Android**

#### **Phone Dimensions Used in Android UI**

- Physical dimensions (inches) diagonally
	- E.g. Nexus 4 is 4.7 inches diagonally
- Resolution in pixels
	- E.g. Nexus 4 resolution 768 x 1280 pixels
	- Pixels diagonally: Sqrt[(768 x 768) + (1280 x 1280) ]
- Pixels per inch (PPI) =
	- Sqrt[(768 x 768) + (1280 x 1280) ] / 4.7= 318

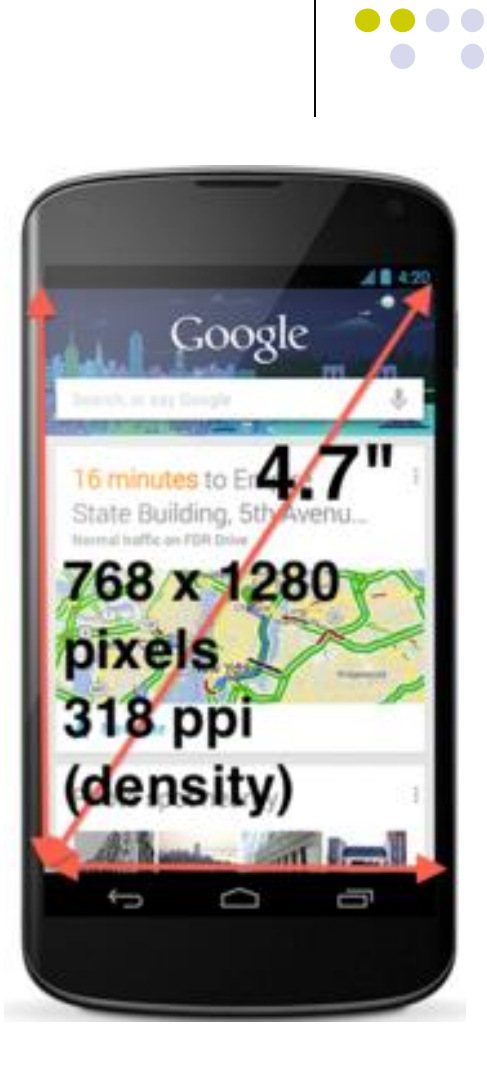

#### **Adding Pictures**

- Android supports images in PNG, JPEG and GIF formats
- Put different resolutions of **same image** into different directories
	- **res/drawable-ldpi:** low dpi images (~ 120 dpi of dots per inch)
	- **res/drawable-mdpi:** medium dpi images (~ 160 dpi)
	- **res/drawable-hdpi:** high dpi images (~ 240 dpi)
	- **res/drawable-xhdpi:** extra high dpi images (~320 dpi)
	- **res/drawable-xxhdpi:** extra extra high dpi images (~ 480 dpi)
	- **res/drawable-xxxhdpi:** high dpi images (~ 640 dpi)

res/drawable-mdpi res/drawable-tvdpi res/drawable-hdpi res/drawable-xhdpi res/drawable-xxhdpi res/drawable-xxxhdpi

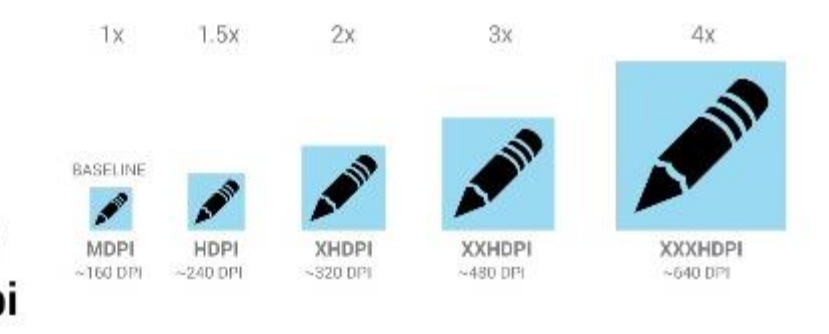

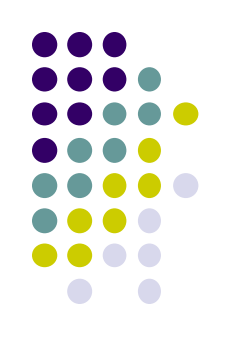

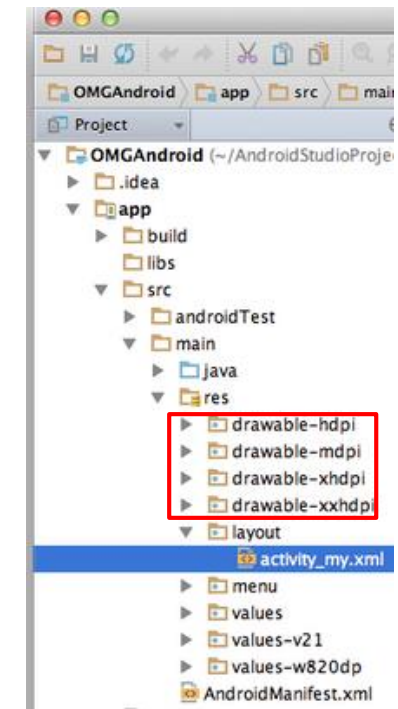

#### **Adding Pictures**

- Use generic picture name in code (no .png, .jpg, etc)
	- E.g. to reference an image **ic\_launcher.png**

```
<application
  android:allowBackun="fal
  android:icon=@drawable/ic launche
  android: label="@string/app_name"
  android: theme="@style/AppTheme">
```
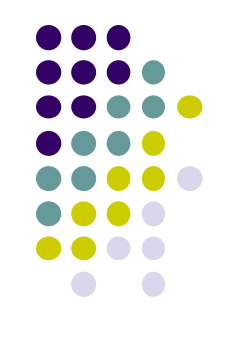

- At run-time, Android chooses which resolution/directory (e.g. –mdpi) based on phone resolution
- **Image Asset Studio:** generates icons in various densities from original image **Ref: https://developer.android.com/studio/write/image-asset-studio.html**

### **References**

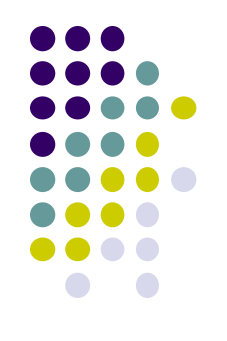

- Android App Development for Beginners videos by Bucky Roberts (thenewboston)
- Ask A Dev, Android Wear: What Developers Need to Know, https://www.youtube.com/watch?v=zTS2NZpLyQg
- Ask A Dev, Mobile Minute: What to (Android) Wear, https://www.youtube.com/watch?v=n5Yjzn3b\_aQ
- Busy Coder's guide to Android version 4.4
- CS 65/165 slides, Dartmouth College, Spring 2014
- CS 371M slides, U of Texas Austin, Spring 2014